# **Kodak EasyShare C763 zoom digital camera**

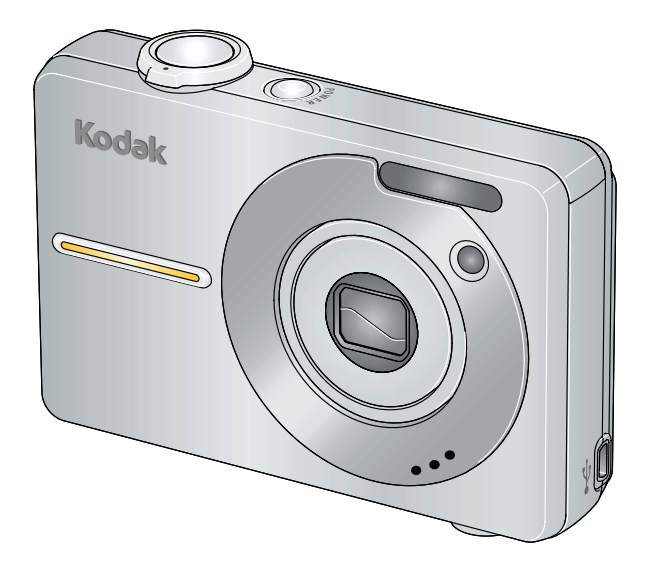

# **User's guide**

[www.kodak.com](http://www.kodak.com)

For interactive tutorials, [www.kodak.com/go/howto](http://www.kodak.com/go/howto) For help with your camera, [www.kodak.com/go/c763support](http://www.kodak.com/go/c763support)

# **Kodak**

Eastman Kodak Company Rochester, New York 14650 © Eastman Kodak Company, 2007 All screen images are simulated. Kodak and EasyShare are trademarks of Eastman Kodak Company. P/N 4J6157\_en

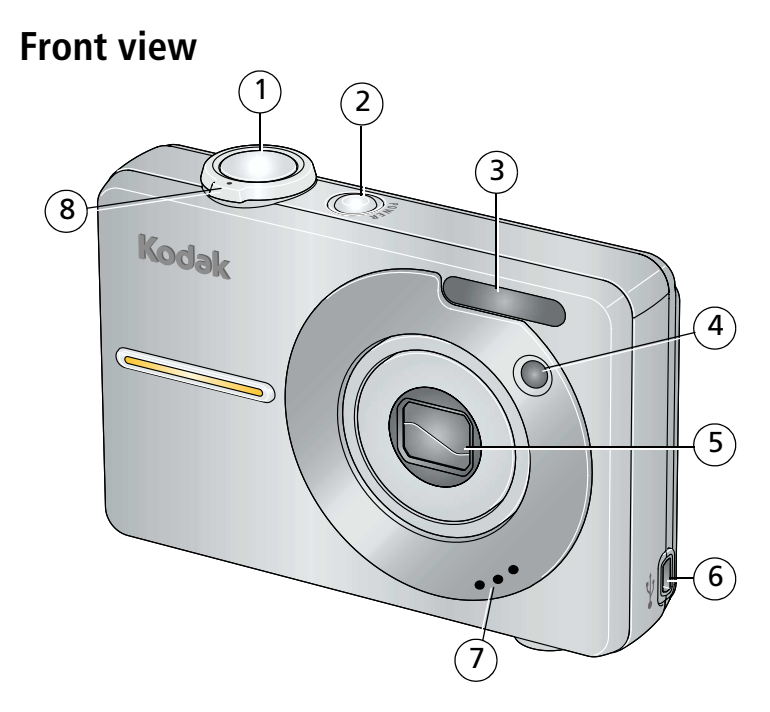

- <span id="page-2-0"></span>1 Shutter button
- 2 On/Off button
- <span id="page-2-1"></span>3 Flash
- 4 Self-timer/Video light
- 5 Lens
- 6 USB
- 7 Microphone
- 8 Zoom lever

#### *www.kodak.com/go/support* i

# **Back view**

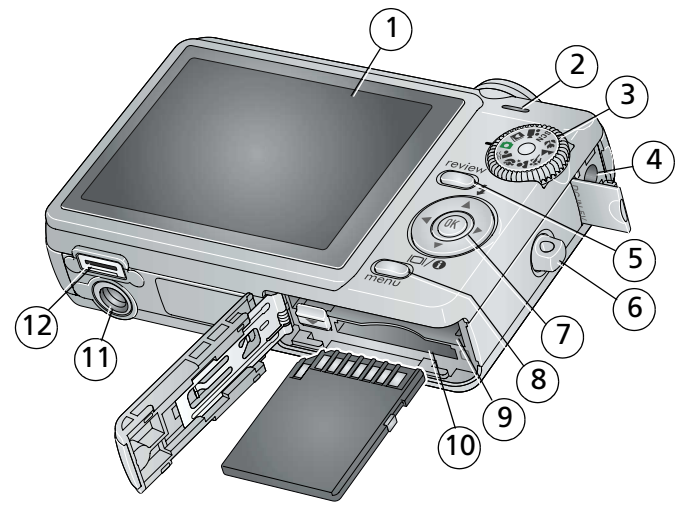

- <span id="page-3-3"></span>1  $\overline{LO}$
- 2 Speaker
- <span id="page-3-4"></span><span id="page-3-1"></span>3 Mode dial
- 4 DC-In (5V) ◆← ◆ for AC adapter
- 5 Review button
- 6 Strap post
- $\rightarrow$ / $\rightarrow$  4/ $\rightarrow$ Flash (in Capture modes)
	- Multi-up (in Review mode)
	- $\blacktriangledown$  Display/Info

OK button

7

- 8 Menu button
- 9 Slot for optional SD or MMC card
- <span id="page-3-5"></span><span id="page-3-0"></span>10 Battery compartment
- 11 Tripod socket
- <span id="page-3-2"></span>12 Dock connector

ii *www.kodak.com/go/support*

# **Table of contents**

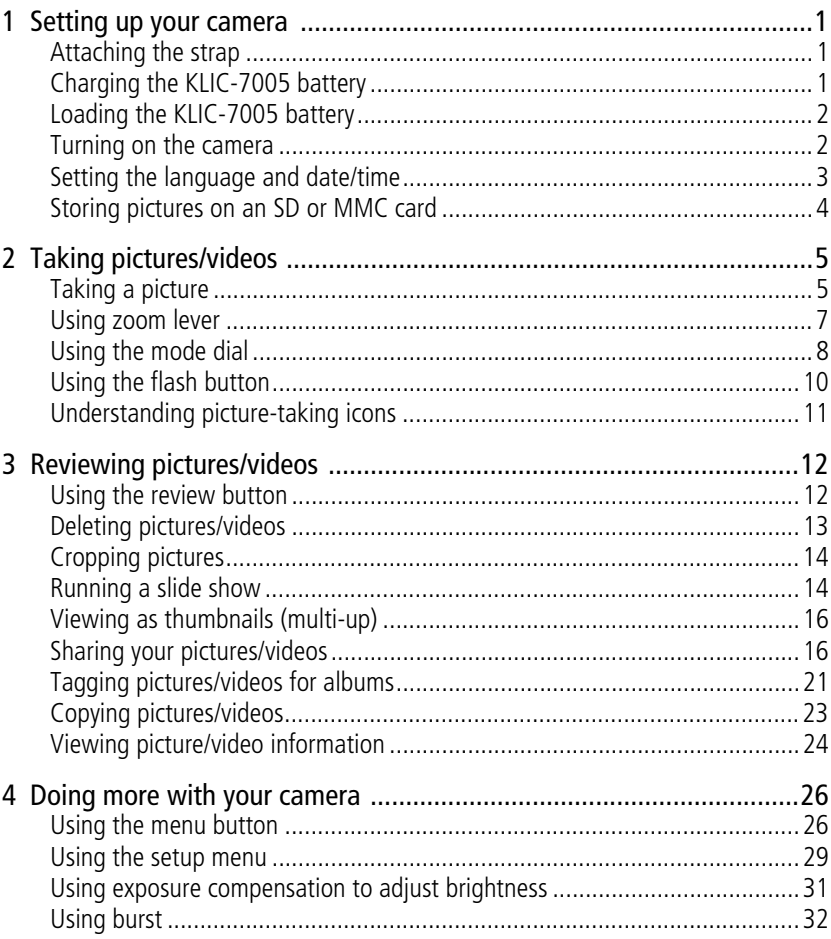

iii (EN)

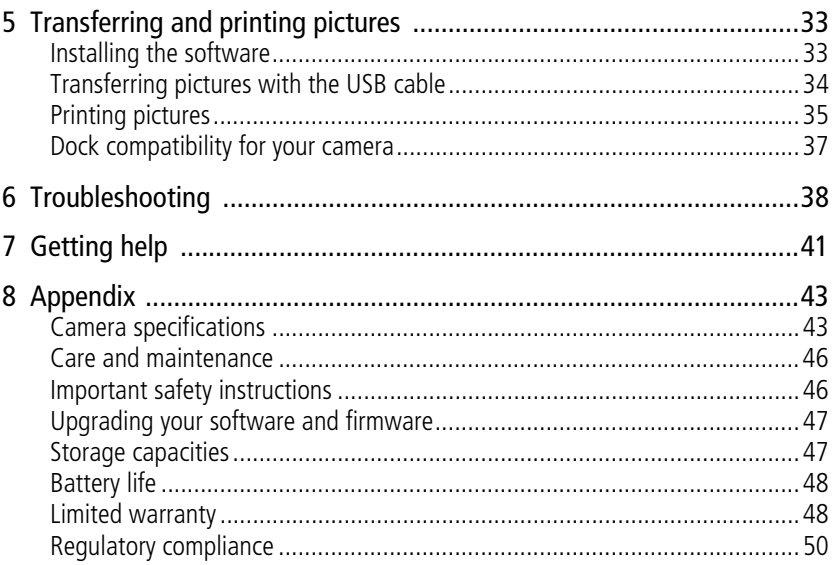

 $iv$ (EN)

# <span id="page-6-3"></span><span id="page-6-0"></span>**1 Setting up your camera**

# <span id="page-6-1"></span>**Attaching the strap**

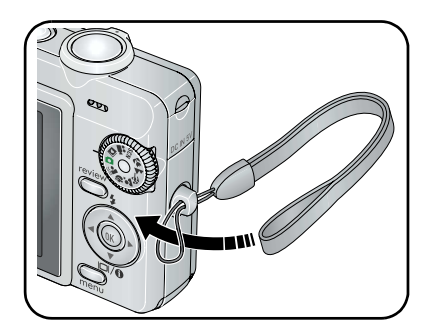

# <span id="page-6-2"></span>**Charging the KLIC-7005 battery**

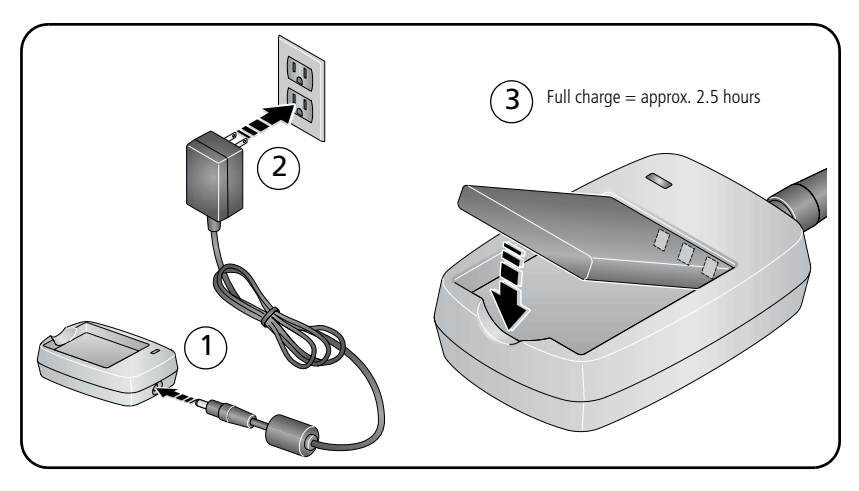

*www.kodak.com/go/support* 1

# <span id="page-7-2"></span><span id="page-7-0"></span>**Loading the KLIC-7005 battery**

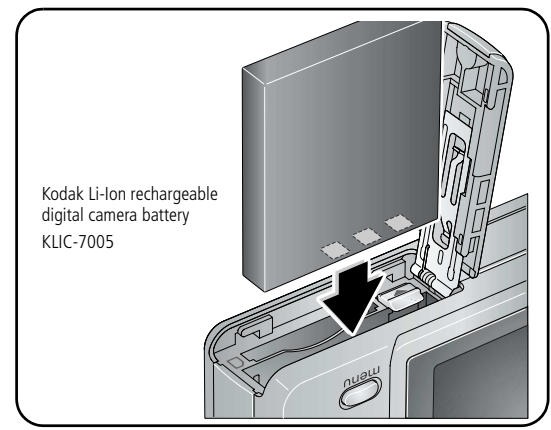

<span id="page-7-3"></span><span id="page-7-1"></span>To extend battery life, see [page 48.](#page-53-2)

# **Turning on the camera**

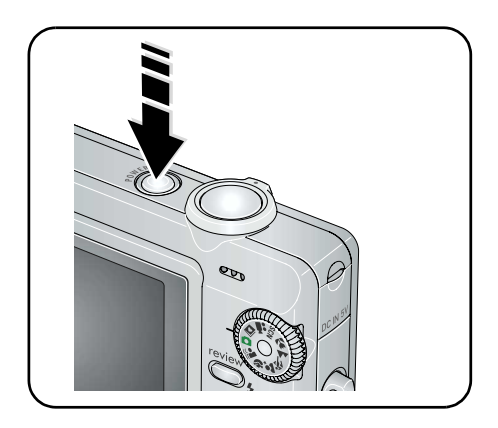

2 *www.kodak.com/go/support*

# <span id="page-8-1"></span><span id="page-8-0"></span>**Setting the language and date/time**

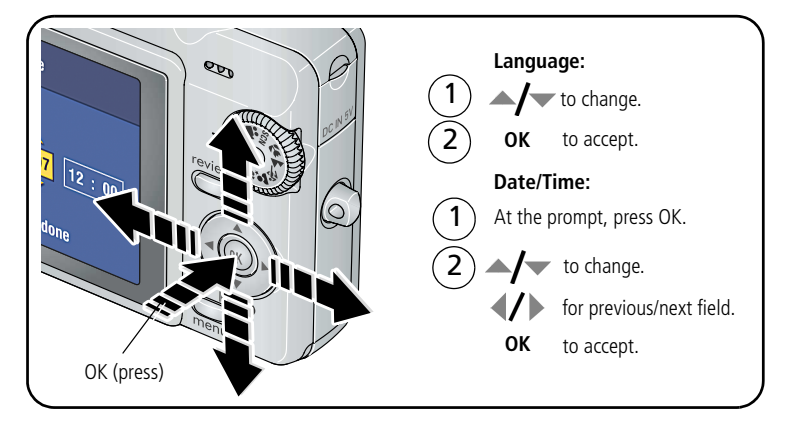

NOTE: To change language or date/time in the future, [page 29](#page-34-0).

*www.kodak.com/go/support* 3

# <span id="page-9-1"></span><span id="page-9-0"></span>**Storing pictures on an SD or MMC card**

Your camera has internal memory. You can purchase an SD or MMC card to conveniently store more pictures/videos.

NOTE: When using the card for the first time, format it in this camera before taking pictures (see [page 29](#page-34-0)). We recommend Kodak SD or MMC cards.

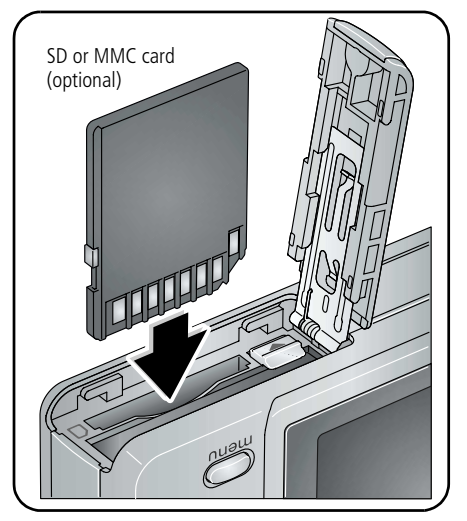

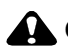

# **CAUTION:**

**A card can only be inserted one way; forcing it may cause damage. Inserting or removing a card while it is being accessed by the camera may damage the pictures, the card, or the camera.** 

Purchase SD or MMC cards at a dealer of Kodak products or at [www.kodak.com/go/c763accessories](http://www.kodak.com/go/c763accessories).

4 *www.kodak.com/go/support*

# <span id="page-10-0"></span>**2 Taking pictures/videos**

# <span id="page-10-3"></span><span id="page-10-1"></span>**Taking a picture**

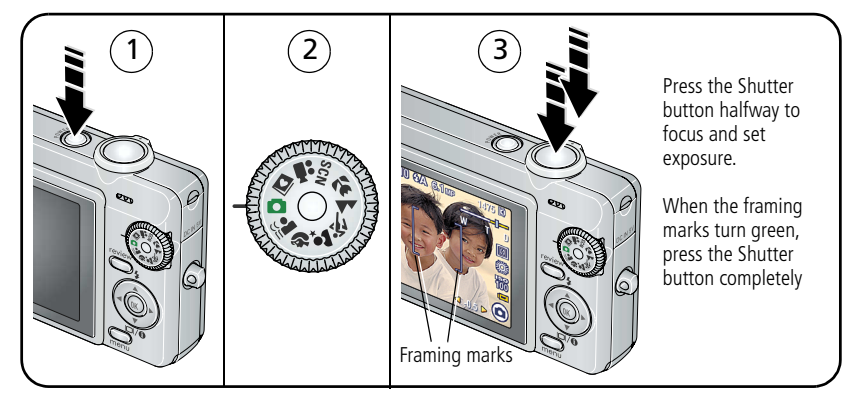

# <span id="page-10-4"></span><span id="page-10-2"></span>**Taking a video**

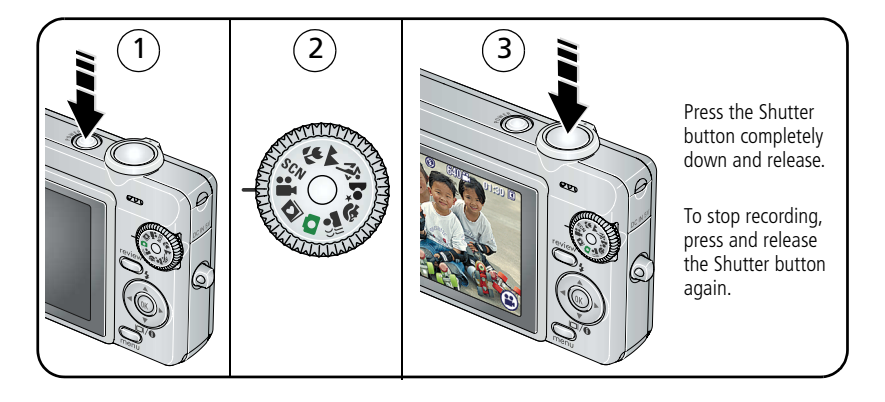

*www.kodak.com/go/support* 5

# <span id="page-11-1"></span>**Reviewing the picture/video just taken**

After you take a picture/video, the LCD displays a quickview for approximately 5 seconds.

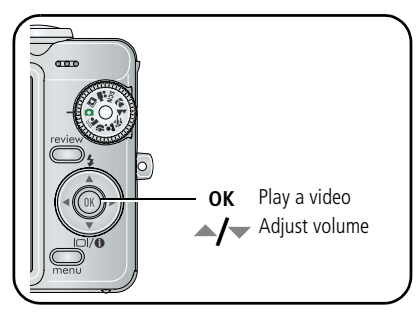

To review pictures/videos anytime, see [page 12](#page-17-0).

# **Using the auto-focus framing marks (to take pictures)**

Framing marks indicate the camera focus area. The camera attempts to focus on foreground subjects, even if the subjects are not centered in the scene.

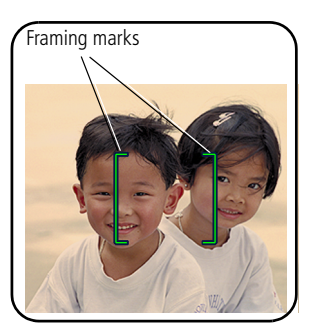

**1** Press the Shutter button **halfway**.

<span id="page-11-0"></span>*When the framing marks turn green, focus is accomplished.*

- **2** If the camera is not focusing on the desired subject (or if the framing marks disappear), release the Shutter button and recompose the scene.
- **3** Press the Shutter button **completely down** to take the picture.
- NOTE: Framing marks do not appear in Landscape, Fireworks, or Video mode. When you use Focus Zone (see [page 26\)](#page-31-1) and set Center Zone, the framing marks are fixed at Center Wide.

6 *www.kodak.com/go/support*

# <span id="page-12-0"></span>**Using zoom lever**

Use optical zoom to get up to 3X closer to your subject.

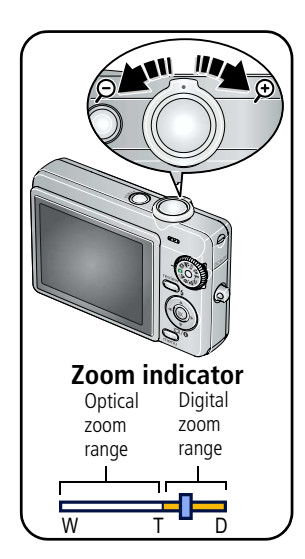

- <span id="page-12-1"></span>**1** Press the Zoom lever to zoom in or out. *The zoom indicator shows zoom status.*
- **2** Take the picture/video.

NOTE: For focus ranges, [see page 43.](#page-48-2)

# <span id="page-12-2"></span>**Using digital zoom**

Use digital zoom in any Still mode to get up to 15X magnification.

- **1** Press the Zoom lever to the optical zoom limit (3X). Release the lever, then press it again.
- **2** Take the picture/video.
- NOTE: You cannot use digital zoom for video recording. You may notice decreased image quality when using digital zoom. The blue slider on the zoom indicator pauses and turns red when the picture quality reaches the limit for an acceptable 4 x 6-in. (10 x 15 cm) print.

*www.kodak.com/go/support* 7

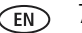

# <span id="page-13-0"></span>**Using the mode dial**

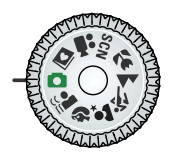

<span id="page-13-4"></span>Choose the mode that best suits your subjects and surroundings.

<span id="page-13-9"></span><span id="page-13-7"></span><span id="page-13-6"></span><span id="page-13-3"></span><span id="page-13-1"></span>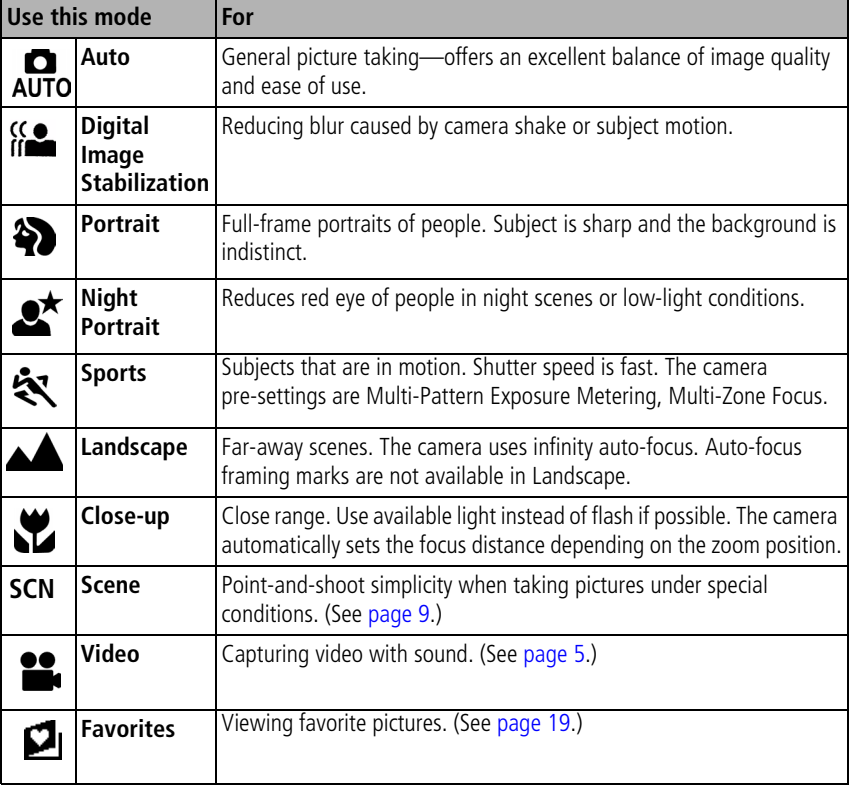

<span id="page-13-8"></span><span id="page-13-5"></span><span id="page-13-2"></span>8 *www.kodak.com/go/support*

# <span id="page-14-8"></span><span id="page-14-0"></span>**Scene modes**

- **1** Turn the Mode dial to Scene **SCN**.
- **2** Press  $\blacklozenge$  to display Scene mode descriptions.

NOTE: If the Scene mode description turns off, press OK.

**3** Press OK to choose a Scene mode.

<span id="page-14-7"></span><span id="page-14-6"></span><span id="page-14-5"></span><span id="page-14-4"></span><span id="page-14-3"></span><span id="page-14-2"></span><span id="page-14-1"></span>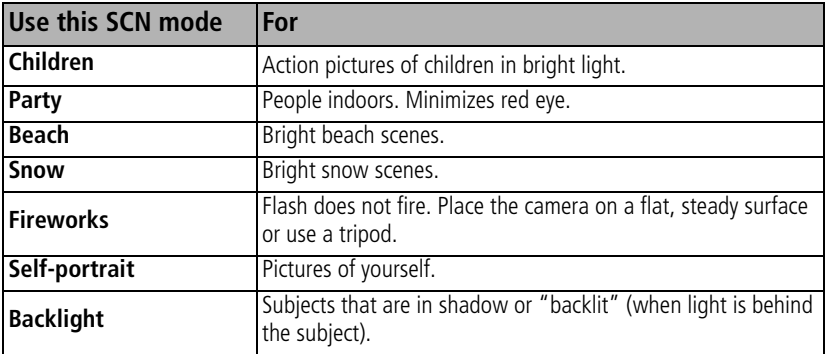

# <span id="page-15-1"></span><span id="page-15-0"></span>**Using the flash button**

Use the flash when you take pictures at night, indoors, or outdoors in heavy shadows.

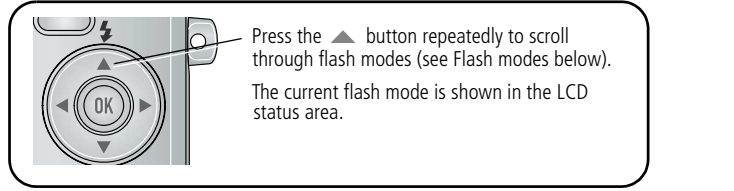

<span id="page-15-4"></span><span id="page-15-2"></span>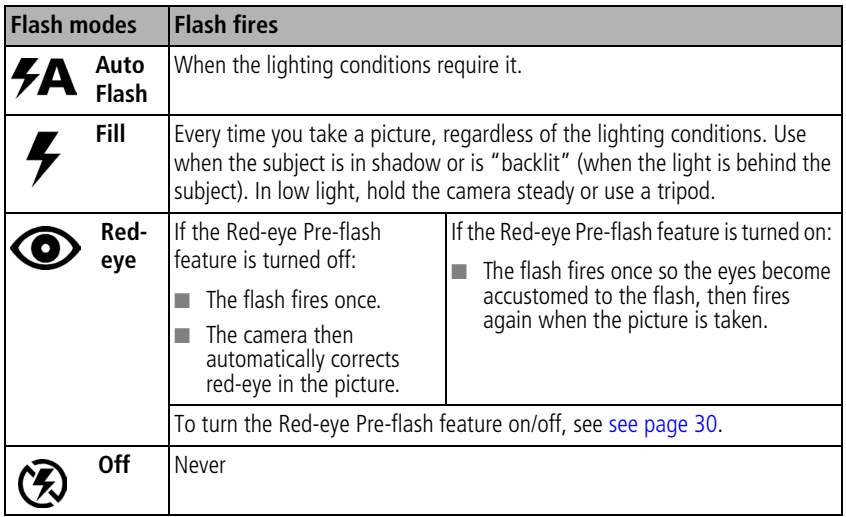

<span id="page-15-3"></span>For flash ranges, [see page 44](#page-49-0).

10 *www.kodak.com/go/support*

# <span id="page-16-1"></span><span id="page-16-0"></span>**Understanding picture-taking icons**

In capture mode—no buttons pressed

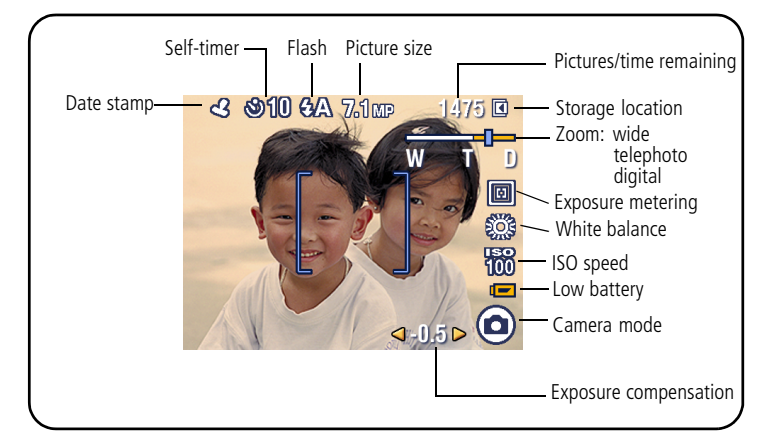

In capture mode—shutter pressed halfway

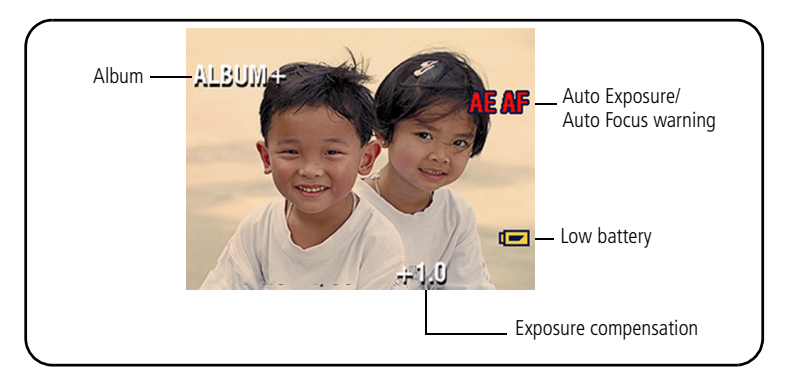

*www.kodak.com/go/support* CEN 11

# <span id="page-17-0"></span>**3 Reviewing pictures/videos**

# <span id="page-17-1"></span>**Using the review button**

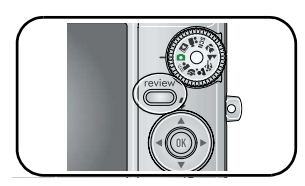

- <span id="page-17-2"></span>**1** Press the Review button.
- **2** Press **for previous/next picture/video.**

# **Magnifying a picture**

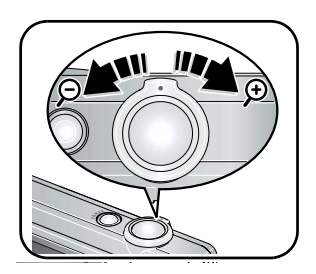

- <span id="page-17-3"></span>**1** Press the Zoom lever to magnify 1X–8X.
- **2** Press  $\blacktriangle$   $\blacktriangleright$   $\blacktriangleleft$   $\blacktriangleleft$  to view other parts of a picture.
- **3** Press OK to return to 1X.

# **Playing a video**

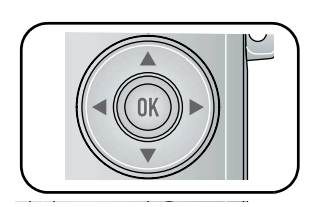

<span id="page-17-4"></span>Press OK to play/pause a video.

Press  $\triangle$   $\blacktriangleright$  to adjust the volume during playback.

12 *www.kodak.com/go/support*

# <span id="page-18-3"></span><span id="page-18-1"></span><span id="page-18-0"></span>**Deleting pictures/videos**

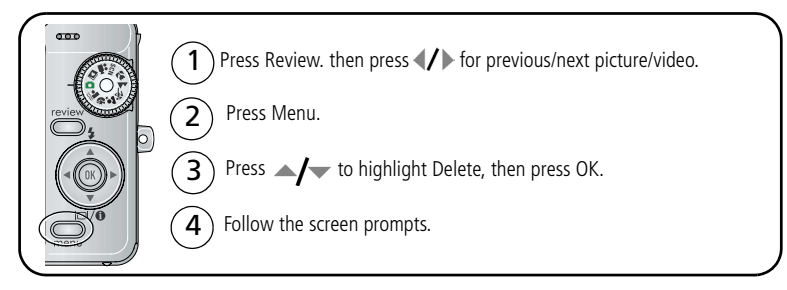

# <span id="page-18-5"></span>**Using the undo delete feature**

If you accidentally delete a picture, you can use Undo Delete to retrieve it. This feature is only available immediately after you delete a picture.

# <span id="page-18-4"></span><span id="page-18-2"></span>**Protecting pictures/videos from deletion**

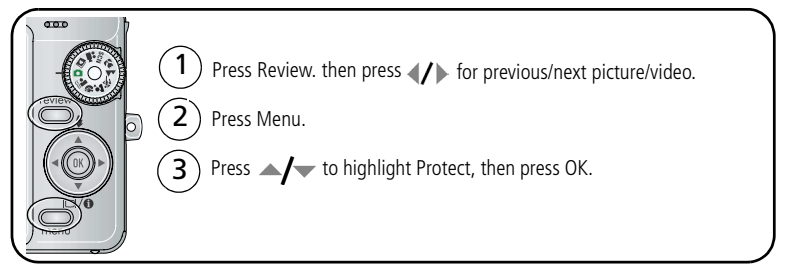

*The picture/video is protected and cannot be deleted. The Protect icon*  $\Omega$  *appears with the protected picture/video.*

Press the Menu button to exit the menu.

*www.kodak.com/go/support* C<sub>EN</sub> 13

# <span id="page-19-3"></span><span id="page-19-0"></span>**Cropping pictures**

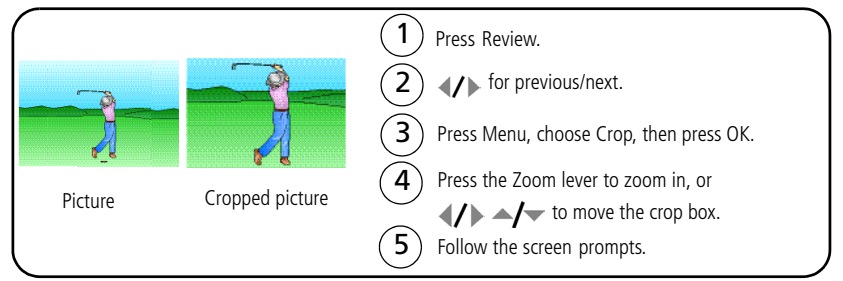

*The picture is copied, then cropped. The original picture is saved. A cropped picture cannot be cropped again on the camera.*

<span id="page-19-4"></span><span id="page-19-1"></span>Press the Menu button to exit the menu.

# <span id="page-19-2"></span>**Running a slide show**

Use the Slide Show to display your pictures/videos on the LCD. To save battery power, use a Kodak 5V AC adapter. (Visit [www.kodak.com/go/c763accessories](http://www.kodak.com/go/c763accessories).)

# **Starting the slide show**

- **1** Press the Review button, then press the Menu button.
- **2** Press  $\blacktriangle$  to highlight Slide Show, then press OK.
- **3** Press  $\blacktriangle$  to highlight Begin Show, then press OK. *Each picture/video is displayed once.*

To interrupt the Slide Show, press OK.

# <span id="page-20-0"></span>**Changing the slide show display interval**

The default interval setting displays each picture for 5 seconds. You can set the display interval from 3 to 60 seconds.

- **1** On the Slide Show menu, press to highlight Interval, then press OK.
- **2** Select a display interval.

To scroll through the seconds quickly, press and hold  $\blacktriangle$ /

**3** Press OK.

<span id="page-20-1"></span>*The interval setting remains until you change it.*

# **Running a continuous slide show loop**

When you turn on Loop, the slide show is continuously repeated.

- **1** On the Slide Show menu, press  $\rightarrow \rightarrow \infty$  to highlight Loop, then press OK.
- **2** Press  $\blacktriangle$  to highlight On, then press OK.

*The slide show repeats until you press OK or until battery power is exhausted. The Loop feature remains until you change it.*

# <span id="page-21-2"></span><span id="page-21-0"></span>**Viewing as thumbnails (multi-up)**

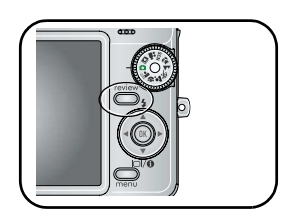

- <span id="page-21-3"></span>**1** Press the Review button.
- **2** Press  $\triangle$  to change from single-picture view to multi-up thumbnails.
- <span id="page-21-4"></span>**3** Press OK to return to single-picture view.

# <span id="page-21-1"></span>**Sharing your pictures/videos**

Use the Share feature to tag:

- Pictures for printing
- Pictures/videos for emailing ([page 17](#page-22-0))
- Pictures as favorites [\(page 19](#page-24-1))

# **Tagging pictures for printing**

- **1** Press the Review button, then press  $\mathbf{I}$  to locate a picture.
- **2** Press the Menu button. Press  $\blacktriangleleft$  to highlight Share, then press OK.
- **3** Press  $\blacktriangle$   $\blacktriangleright$  to highlight Print, then press OK.
- **4** Press  $\blacktriangle$  to select the number of copies (0–99). Zero removes the tag for that picture.

**Optional:** You can apply a print quantity to other pictures. Press (/) to locate a picture. Press  $\blacktriangle$  to change the print quantity. Repeat until the desired print quantity is applied to pictures.

**5** Press OK.

*The Print icon appears in the status area.*

**6** Press the Menu button to exit the menu.

\* To tag all pictures in the storage location, highlight Print All, press OK, then indicate the number of copies. Print All is not available in quickview. To remove print tagging for all pictures in the storage location, highlight Cancel Prints, then press OK. Cancel Prints is not available in quickview.

#### <span id="page-22-2"></span>**Printing tagged pictures**

When you transfer the tagged pictures to your computer, the Kodak EasyShare software print screen opens. For details, click the Help button in EasyShare software.

For more information on printing from your computer, printer dock, PictBridge enabled printer, or card, see [page 35](#page-40-0).

NOTE: For the best 4 x 6 in. (10 x 15 cm) prints, set the camera to the 6.1 MP (3:2) picture size setting (see [page 27](#page-32-0)).

# <span id="page-22-1"></span><span id="page-22-0"></span>**Tagging pictures/videos for emailing**

#### **First—on your computer**

Use Kodak EasyShare software to create an email address book on your computer. Then copy up to 32 email addresses to the camera's internal memory. For details, click the Help button in EasyShare software.

#### **Second—tag pictures/videos on your camera**

- **1** Press the Review button, then press  $\langle \rangle$  to locate a picture.
- **2** Press the Menu button. Press  $\blacktriangle$  to highlight Share, then press OK.
- **3** Press  $\blacktriangle$  to highlight Email, then press OK.

*The Email icon*  $\equiv \blacktriangleright$  *appears in the status area.* 

**4** Press  $\blacktriangle$  to highlight an email address, then press OK.

To tag other pictures/videos with the same address, press  $\langle f \rangle$  to scroll through them. When the picture you want is displayed, press OK.

To send the pictures/videos to more than one address, repeat step 4 for each address.

*Selected addresses are checked.*

- **5** To remove a selection, highlight a checked address and press OK. To remove all email selections, highlight Clear All.
- **6** Press  $\rightarrow$  to highlight Exit, then press OK.
- **7** Press the Menu button to exit the menu.

### **Third—transfer and email**

When you transfer the tagged pictures/videos to your computer, the Email screen opens and lets you send them to the addresses you specified.

# <span id="page-24-2"></span><span id="page-24-1"></span><span id="page-24-0"></span>**Tagging pictures as favorites**

You can preserve your favorite pictures in the Favorites section of your camera's internal memory, then share them with friends and family.

NOTE: When you transfer pictures from your camera to your computer, all pictures (including favorites) are stored on your computer at full size. Favorite pictures—smaller copies of your originals—are loaded back to your camera, so you can share and enjoy more.

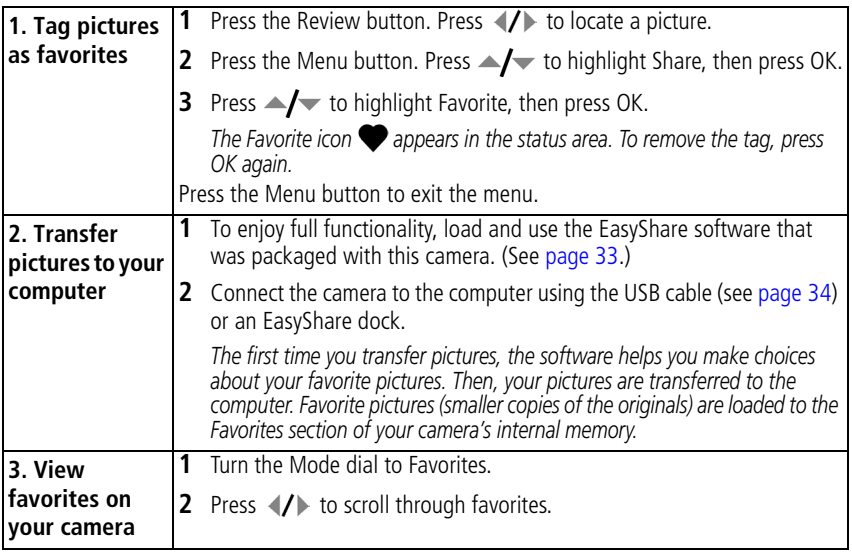

NOTE: The camera holds a limited number of favorites. Use Camera Favorites in the EasyShare software to customize the size of your camera Favorites section. Videos tagged as favorites remain in the Favorites folder in EasyShare software. For details, click the Help button in EasyShare software.

## <span id="page-25-2"></span>**Optional settings**

In Favorites mode, press the Menu button to access optional settings.

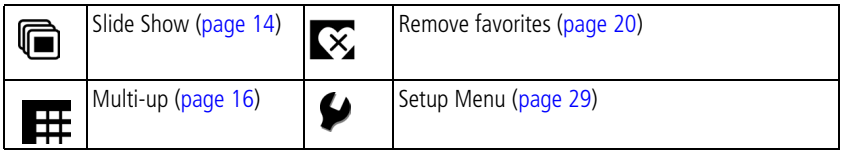

NOTE: Pictures taken at the 6.1 MP (3:2) picture size setting are displayed at a 3:2 aspect ratio with a black bar at the top and bottom of the screen.

#### <span id="page-25-1"></span><span id="page-25-0"></span>**Removing favorites from your camera**

- **1** Turn the Mode dial to Favorites.
- **2** Press the Menu button.
- **3** Press  $\blacktriangle$  to highlight Remove Favorites, then press OK.

*All pictures stored in the Favorites section of internal memory are removed. Favorites are restored the next time you transfer pictures to the computer.*

**4** Press the Menu button to exit the menu.

#### **Preventing camera favorites from synchronizing with the software**

If you don't want to use the favorites feature:

- **1** Open EasyShare software.
- **2** From the Tools menu, select Cameras/Viewers > Sync and Transfer Manager.
- **3** Click to highlight your camera, then click Camera Favorites Album Properties. NOTE: If your camera model is not visible, use the USB cable to connect your camera to the computer.
- **4** Drag the Internal Memory slider to 0%, then click OK.
- **5** Close the Sync and Transfer Manager window.

*Camera favorites will no longer synchronize with EasyShare software. To turn on the sync feature, select Yes, synchronize with my software. To delete favorites from your camera, do so in Favorites mode.*

#### 20 *www.kodak.com/go/support*

#### **Printing and emailing favorites**

- **1** Turn the Mode dial to Favorites. Press (/) to locate a picture.
- **2** Press the Menu button, then  $\blacktriangleright$  to highlight Share.
- **3** Highlight Print or Email, then press OK.
- NOTE: Favorites that were taken on this camera (not imported from another source) are good for prints up to 4 x 6 in. (10 x 15 cm).

# <span id="page-26-0"></span>**Tagging pictures/videos for albums**

Use the Album feature in Review mode to tag the pictures/videos in your camera with album names.

# **First—on your computer**

Use EasyShare software to create albums on your computer, then copy up to 32 album names to the camera's internal memory. See EasyShare software Help for details.

# **Second—on your camera**

- **1** Press the Review button, then  $\langle \rangle$  to locate a picture/video.
- **2** Press the Menu button.
- **3** Press  $\blacktriangle$  to highlight Album, then press OK.
- **4** Press  $\blacktriangle$  to highlight an album folder, then press OK.

To add other pictures to the same album, press  $\langle \rangle$  to scroll through the pictures. When the picture you want is displayed, press OK.

To add the pictures to more than one album, repeat step 4 for each album.

*The album name appears with the picture. A plus (+) after the album name means the picture was added to more than one album.*

To remove a selection, highlight an album name and press OK. To remove all album selections, select Clear All.

*www.kodak.com/go/support* 21

# **Third—transfer to your computer**

When you transfer the tagged pictures/videos to your computer, EasyShare software opens and categorizes your pictures/videos in the appropriate album folder. See EasyShare software Help for details.

# <span id="page-27-1"></span><span id="page-27-0"></span>**Pre-tagging for album names**

Use the Set Album (Still or Video) feature to pre-select album names before you take pictures or videos. Then, all the pictures or videos you take are tagged with those album names.

#### **First—on your computer**

Use the EasyShare software that was packaged with your camera to create album names on your computer. The next time you connect the camera to the computer, copy up to 32 albums to the album name list. See EasyShare software Help for details.

#### **Second—on your camera**

- **1** In any mode, press the Menu button.
- **2** Press  $\blacktriangle$  to highlight Set Album, then press OK.
- **3** Press  $\blacktriangle$  to highlight an album name, then press OK. Repeat to mark pictures or videos for albums.

*Selected albums are noted with a check mark.*

- **4** To remove a selection, highlight an album name and press OK. To remove all album selections, select Clear All.
- **5** Highlight Exit, then press OK.

*Your selections are saved. Your album selection is displayed on the screen. A plus (+) after the album name means more than one album is selected.*

**6** Press the Menu button to exit the menu.

#### **Third—transfer to your computer**

When you transfer the tagged pictures or videos to your computer, EasyShare software opens and categorizes your pictures in the appropriate album.

# <span id="page-28-1"></span><span id="page-28-0"></span>**Copying pictures/videos**

You can copy pictures/videos from a card to internal memory or from internal memory to a card.

#### **Before you copy, make sure that:**

- A card is inserted in the camera.
- The camera's picture storage location is set to the location **from** which you are copying. (To set Image Storage, [see page 28.](#page-33-0))

#### **Copy pictures/videos:**

- **1** Press the Review button, then press the Menu button.
- **2** Press  $\blacktriangle$  to highlight Copy, then press OK.
- **3** Press  $\blacktriangle$  to highlight an option.
- **4** Press OK.
- NOTE: Pictures/videos are copied, not moved. To remove pictures/videos from the original location after copying, delete them (see [page 13](#page-18-1)). Tags that you applied for print, email, and favorites are not copied. Protection settings are not copied. To apply protection to a picture/video, see [page 13](#page-18-2).

# <span id="page-29-1"></span><span id="page-29-0"></span>**Viewing picture/video information**

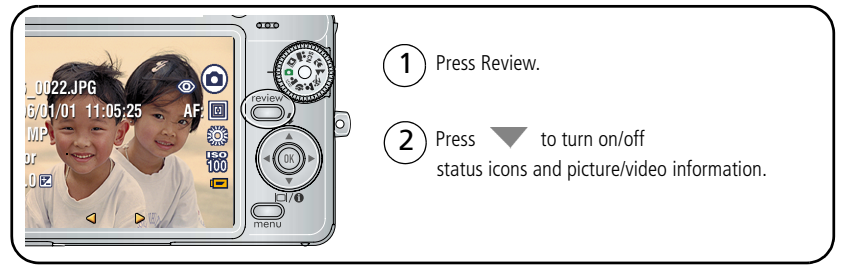

Press the Review button to exit Review.

# <span id="page-29-2"></span>**Understanding review icons**

#### Pictures

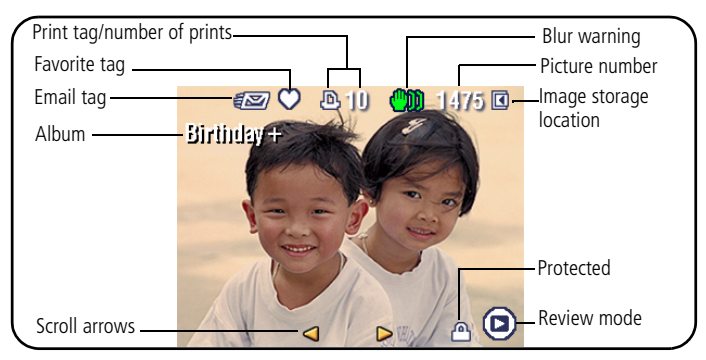

24 *www.kodak.com/go/support*

#### Videos

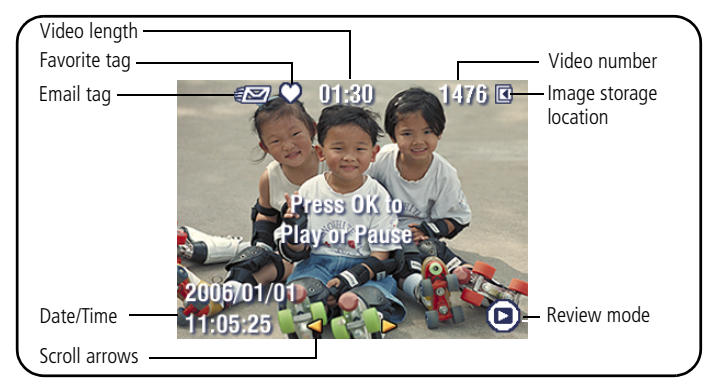

# <span id="page-30-1"></span><span id="page-30-0"></span>**Understanding blur warning icons**

If the feature is turned on (see [page 29\)](#page-34-0), a picture blur warning icon  $\lim_{h \to 0}$  is displayed during quickview and review.

**Green—**Picture is sharp enough for an acceptable 4 x 6-inch (10 x 15 cm) print.

**Yellow**—Picture may be sharp enough for an acceptable 4 x 6-inch (10 x 15 cm) print or sharpness is not determined.

**Red—**Picture is not sharp enough for an acceptable 4 x 6-inch (10 x 15 cm) print.

**White—**Printability is still being determined.

# <span id="page-31-2"></span><span id="page-31-0"></span>**4 Doing more with your camera**

# <span id="page-31-1"></span>**Using the menu button**

You can change settings to get the best results from your camera:

- **1** Press the Menu button.
- **2** Press  $\blacktriangle$  **/** $\blacktriangledown$  to highlight a setting, then press OK.
- **3** Choose an option, then press OK.
- **4** Press the Menu button to exit.
- NOTE: Some settings remain until you change them; others, until you turn the Mode dial or turn off the camera. Some modes offer limited settings.

<span id="page-31-4"></span>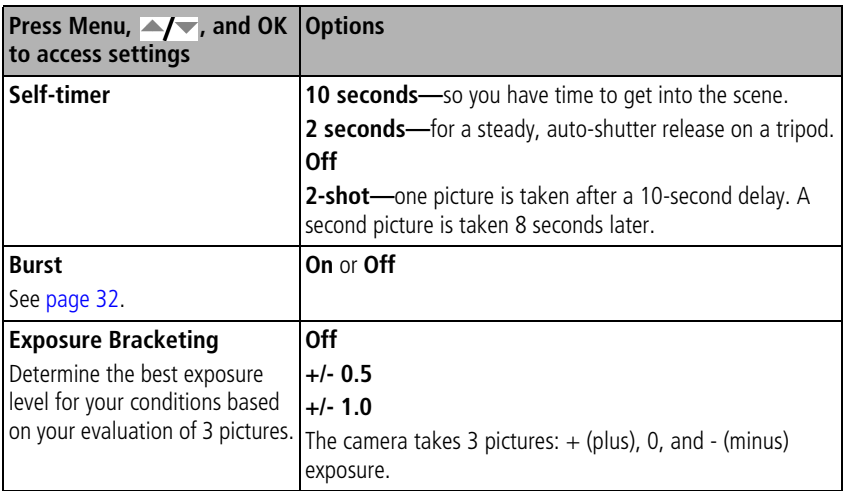

<span id="page-31-3"></span>26 *www.kodak.com/go/support*

<span id="page-32-2"></span><span id="page-32-1"></span><span id="page-32-0"></span>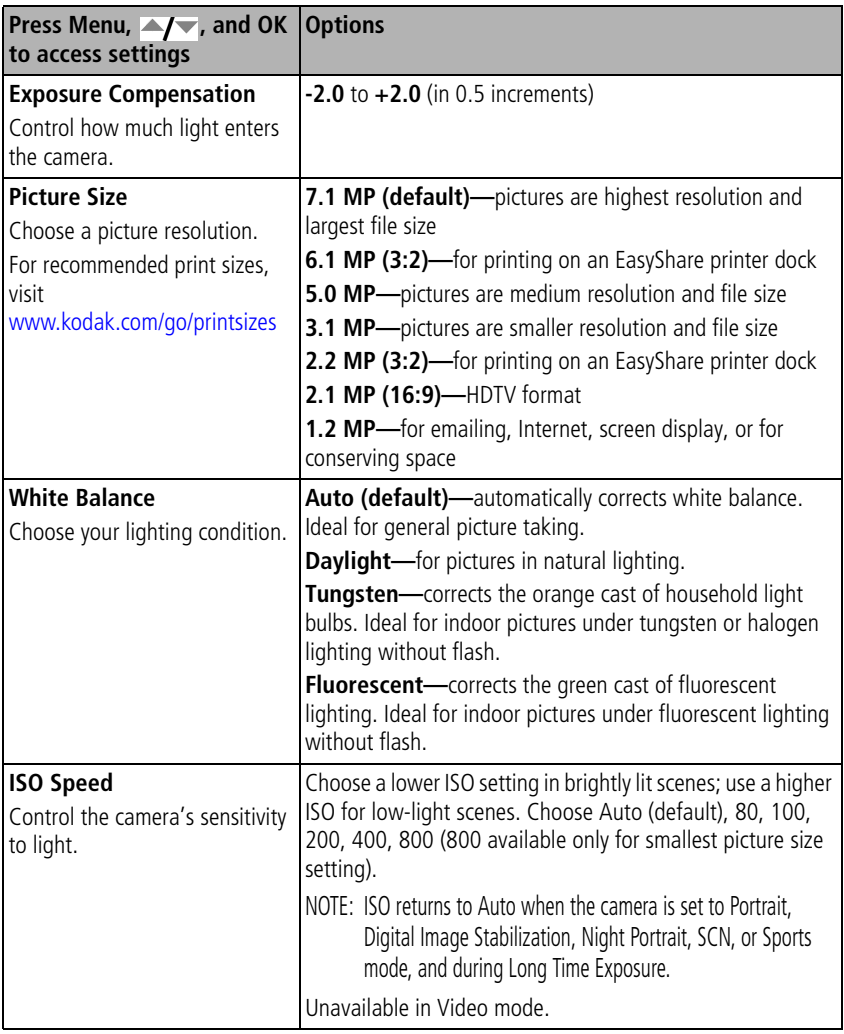

*www.kodak.com/go/support* 27

<span id="page-33-4"></span><span id="page-33-3"></span><span id="page-33-2"></span>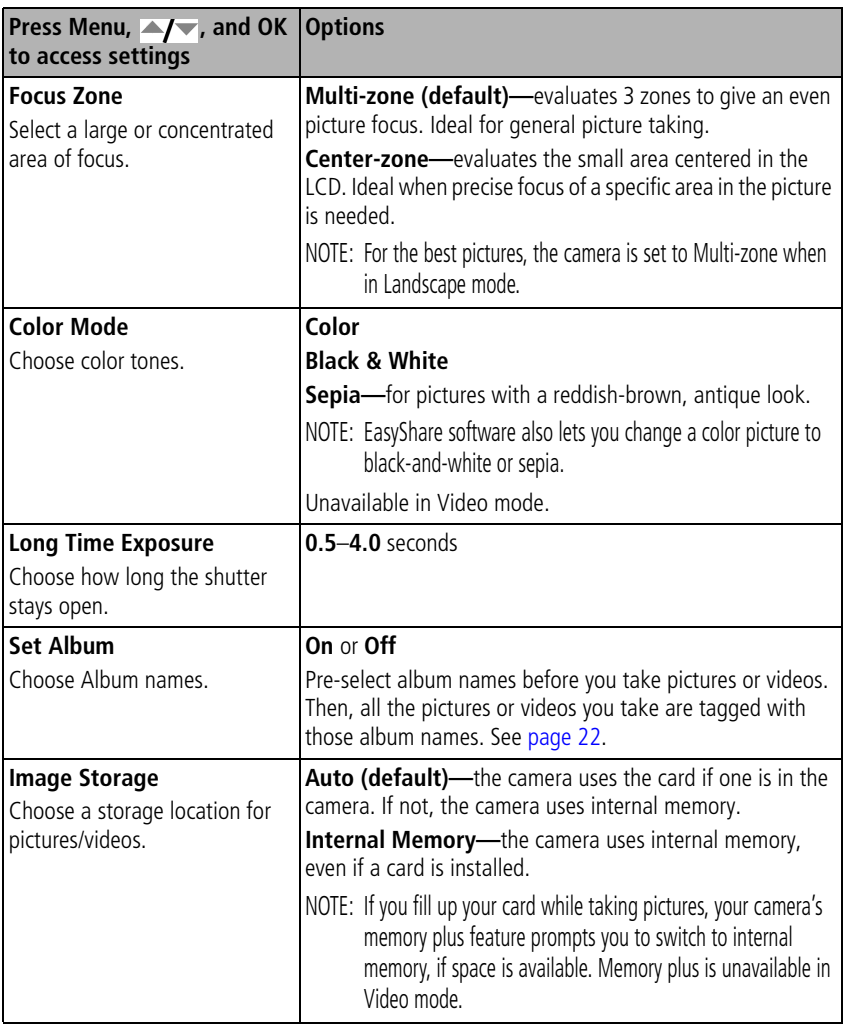

<span id="page-33-1"></span><span id="page-33-0"></span>28 *www.kodak.com/go/support*

<span id="page-34-6"></span>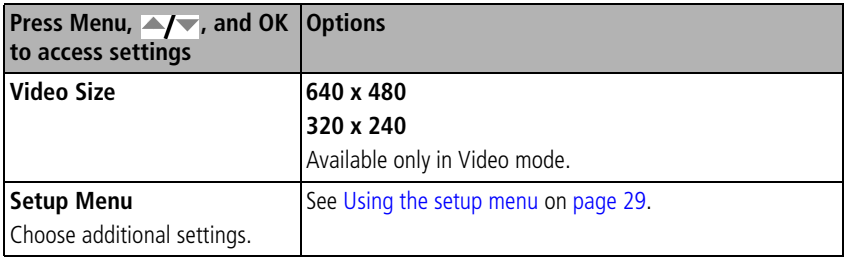

# <span id="page-34-1"></span><span id="page-34-0"></span>**Using the setup menu**

<span id="page-34-3"></span>Use Setup to customize your camera settings.

- **1** Press the Menu button.
- **2** Press  $\blacktriangle$  to highlight Setup, then press OK.
- **3** Press  $\blacktriangle$ / to highlight the setting you wish to change, then press OK.
- **4** Choose an option, then press OK.
- **5** Press the Menu button to exit.

NOTE: These settings remain until you change them.

<span id="page-34-4"></span><span id="page-34-2"></span>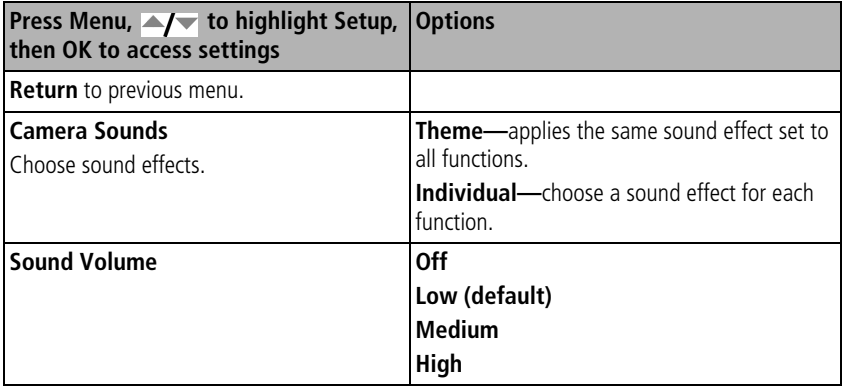

<span id="page-34-5"></span>*www.kodak.com/go/support* 29

<span id="page-35-5"></span><span id="page-35-1"></span><span id="page-35-0"></span>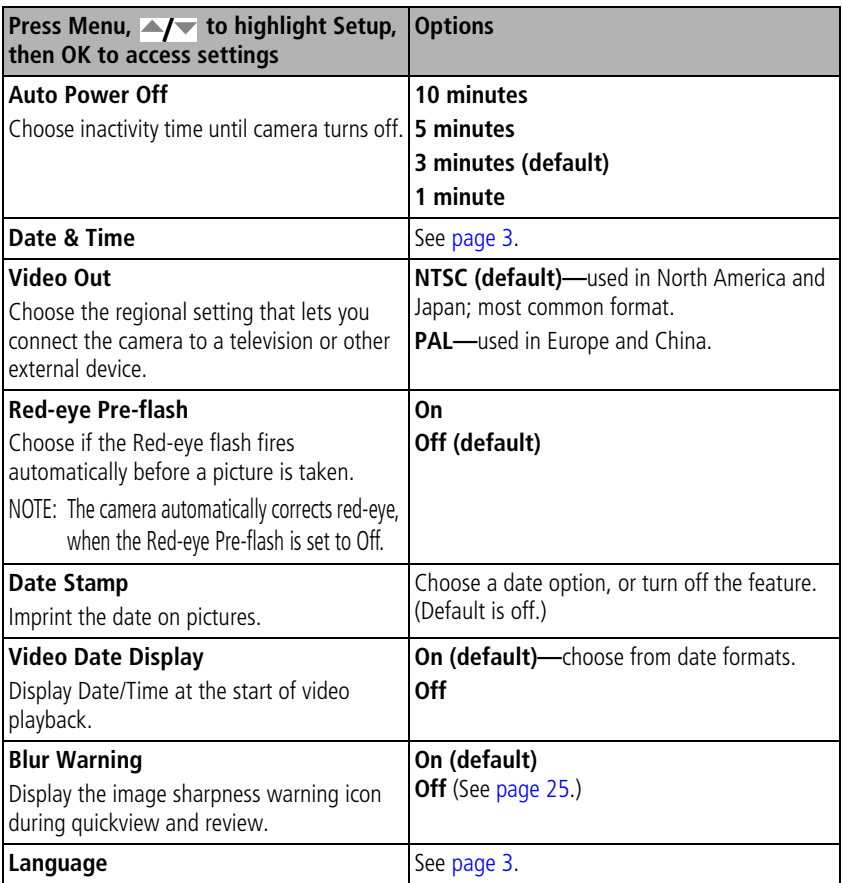

<span id="page-35-4"></span><span id="page-35-3"></span><span id="page-35-2"></span>30 *www.kodak.com/go/support*

<span id="page-36-3"></span>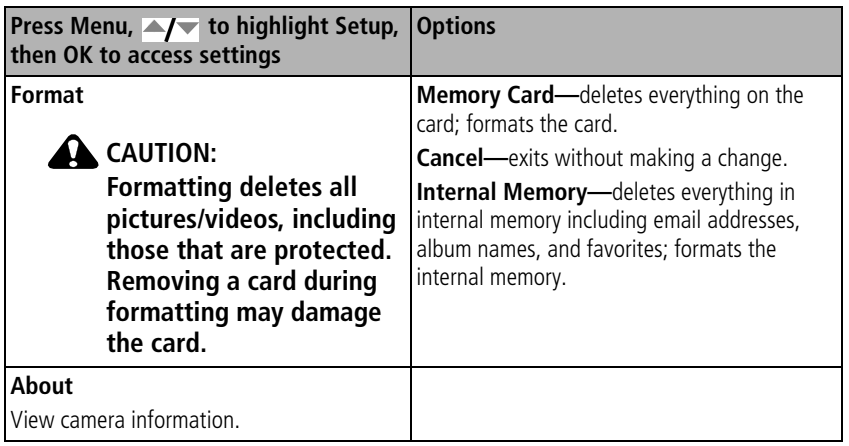

# <span id="page-36-1"></span><span id="page-36-0"></span>**Using exposure compensation to adjust brightness**

In Auto, you can adjust exposure compensation to make your pictures darker or lighter. Press to decrease exposure compensation, and to increase exposure compensation.

*The exposure compensation level is shown on the LCD*  $\langle \cdot, \cdot \rangle$  *and the LCD gets dimmer or brighter.*

*www.kodak.com/go/support* 31

<span id="page-36-2"></span>

# <span id="page-37-2"></span><span id="page-37-1"></span><span id="page-37-0"></span>**Using burst**

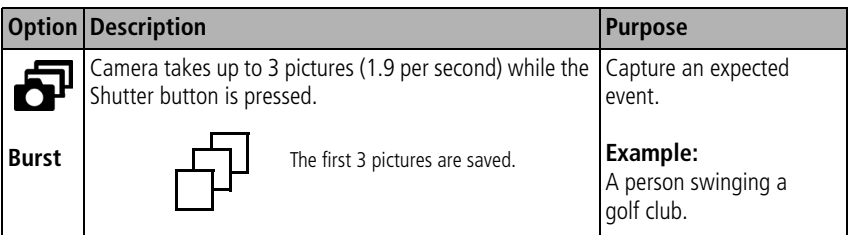

- **1** Press the Menu button.
- **2** Press  $\blacktriangle$  to highlight Burst, then press OK.
- **3** Press  $\blacktriangle$ / to highlight On, then press OK.
- **4** Press the Shutter button **halfway** to focus and set exposure.
- **5** Press the Shutter button **completely down and hold it** to take pictures. *The camera stops taking pictures when you release the Shutter button, when the pictures are taken, or when there is no more storage space.*
- NOTE: During quickview, you can delete all pictures in the burst series. To delete selectively, do so in Review (see [page 13](#page-18-0)).

# <span id="page-38-2"></span><span id="page-38-0"></span>**5 Transferring and printing pictures**

# <span id="page-38-3"></span><span id="page-38-1"></span>**Installing the software**

- **1** Close all open software applications before starting the installation.
	- NOTE: If running Windows OS and installing EasyShare software from the Kodak Web site, do not close the WinZip application. If prompted, allow EasyShare software to access the Internet.
- **2** Place the Kodak EasyShare software CD into the CD-ROM drive.
- **3** Load the software:

<span id="page-38-5"></span>**Windows OS—**if the install window does not appear, choose Run from the Start menu and type **d:\setup.exe** where **d** is the drive letter that contains the CD.

<span id="page-38-4"></span>Mac OS X-double-click the CD icon on the desktop, then click the Install icon.

- **4** Follow the on-screen instructions to install the software.
- NOTE: When prompted, register your camera and software. Registering lets you sign up for information that keeps your system up-to-date. To register later, visit [www.kodak.com/go/register.](www.kodak.com/go/register)
- **5** If prompted, restart the computer.

For information on the software applications included on the Kodak EasyShare software CD, see Help in EasyShare software.

*www.kodak.com/go/support* 33

# <span id="page-39-2"></span><span id="page-39-0"></span>**Transferring pictures with the USB cable**

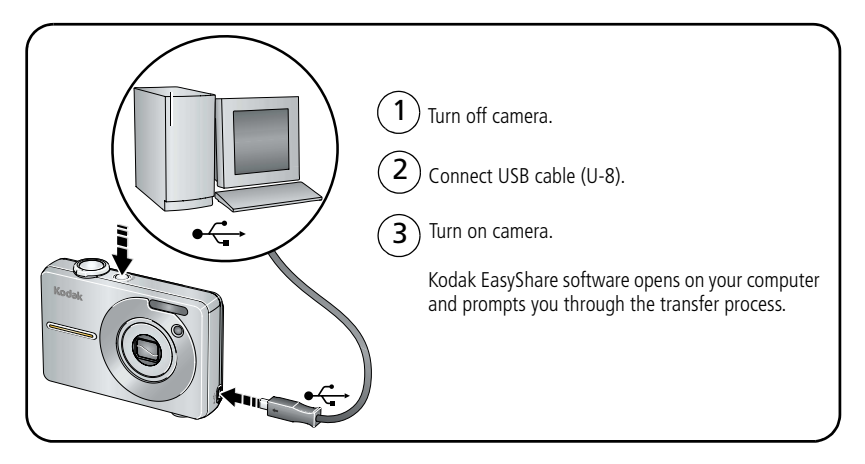

<span id="page-39-1"></span>NOTE: Visit [www.kodak.com/go/howto](http://www.kodak.com/go/howto) for an online tutorial on connecting.

# **Also available for transferring**

You can also use these Kodak products to transfer your pictures/videos.

- Kodak EasyShare camera dock, Kodak EasyShare printer dock (see [page 35\)](#page-40-1)
- Kodak multi-card reader, Kodak SD multimedia card reader-writer

Purchase these and other accessories at a dealer of Kodak products or [www.kodak.com/go/c763accessories](http://www.kodak.com/go/c763accessories).

# <span id="page-40-1"></span><span id="page-40-0"></span>**Printing pictures**

# **Printing with a Kodak EasyShare printer dock**

Dock your camera to the Kodak EasyShare printer dock and print directly—with or without a computer. Purchase this and other accessories at a dealer of Kodak products or visit [www.kodak.com/go/c763accessories.](http://www.kodak.com/go/c763accessories)

# **Direct printing with a PictBridge enabled printer**

Your camera is compatible with PictBridge technology, so you can print directly to PictBridge enabled printers. You need:

- Camera with fully charged batteries PictBridge enabled printer
- <span id="page-40-3"></span><span id="page-40-2"></span>
	- USB cable (may be sold separately)

#### **Connecting the camera to a PictBridge enabled printer**

- **1** Turn off the camera and printer.
- **2** Connect the appropriate USB cable from the camera to the printer. (See your printer user guide or visit [www.kodak.com/go/c763accessories](http://www.kodak.com/go/c763accessories).)

## **Printing from a PictBridge enabled printer**

**1** Turn on the printer. Turn on the camera.

*The PictBridge logo is displayed, followed by the current picture and menu. (If no pictures are found, a message is displayed.) If the menu interface turns off, press any button to redisplay it.*

**2** Press  $\blacktriangle$  **to choose a printing option, then press OK.** 

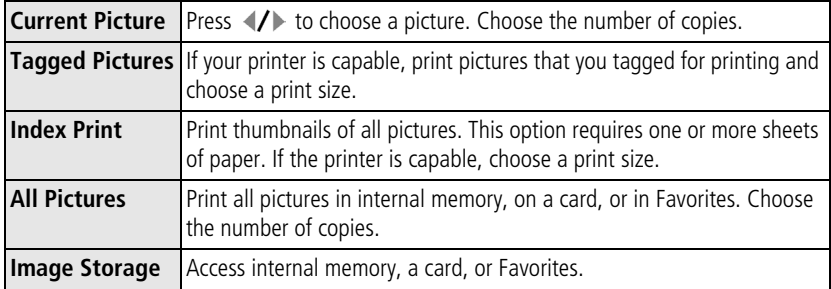

NOTE: During direct printing, pictures are not permanently transferred or saved to the computer or printer.

#### **Disconnecting the camera from a PictBridge enabled printer**

- **1** Turn off the camera and printer.
- <span id="page-41-0"></span>**2** Disconnect the USB cable from the camera and the printer.

# **Using a printer that is not PictBridge enabled**

For details on printing pictures from your computer, click the Help button in EasyShare software.

# <span id="page-42-2"></span>**Ordering prints online**

*Kodak EasyShare* Gallery [\(www.kodakgallery.com](http://www.kodakgallery.com)) is one of the many online print services offered in the Kodak EasyShare software. You can easily:

- Upload your pictures.
- Edit, enhance, and add borders to your pictures.
- Store pictures, and share them with family and friends.
- Order high-quality prints, photo greeting cards, frames, and albums—and have them delivered to your door.

# <span id="page-42-3"></span>**Printing from an optional SD/MMC card**

- Automatically print tagged pictures when you insert your card into a printer with an SD/MMC card slot. See your printer user's guide for details.
- Make prints at an SD/MMC card-capable Kodak picture maker/picture kiosk. (Contact a location before visiting. See [www.kodak.com/go/picturemaker](http://www.kodak.com/go/picturemaker).)
- <span id="page-42-0"></span>■ Take the card to your local photo retailer for professional printing.

# **Dock compatibility for your camera**

<span id="page-42-1"></span>To see which EasyShare printer docks are compatible with your camera, visit [www.kodak.com/go/dockcompatibility.](http://www.kodak.com/go/dockcompatibility)

Purchase camera docks, printer docks, and other accessories at a dealer of Kodak products or [www.kodak.com/go/c763accessories.](http://www.kodak.com/go/c763accessories)

# <span id="page-43-1"></span><span id="page-43-0"></span>**6 Troubleshooting**

For step-by-step product support, visit [www.kodak.com/go/c763support](http://www.kodak.com/go/c763support) and select Interactive Troubleshooting & Repairs.

#### **Camera**

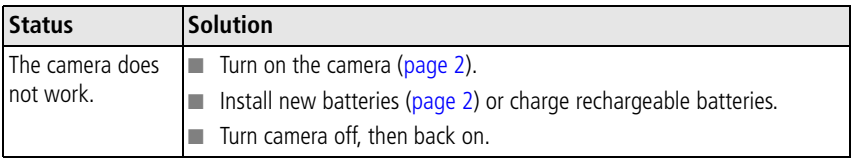

#### <span id="page-43-2"></span>**Camera/computer communications**

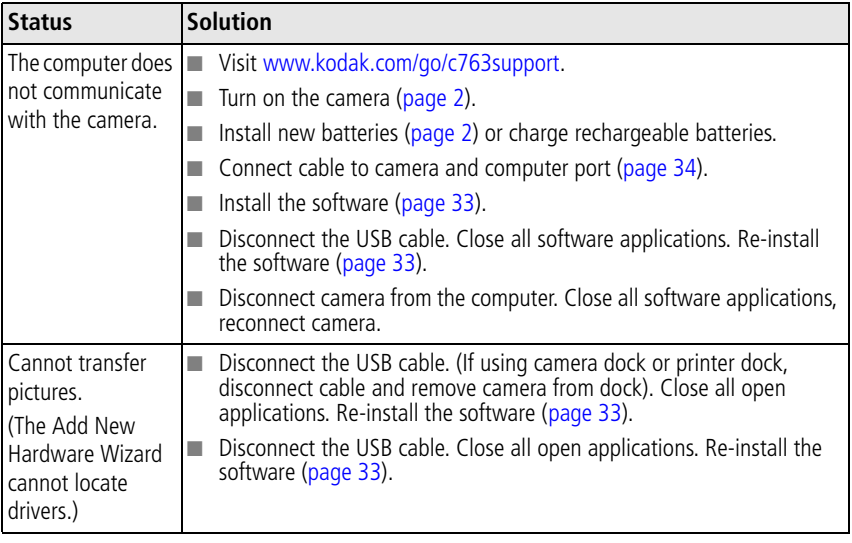

38 *www.kodak.com/go/support*

#### <span id="page-44-0"></span>**LCD screen messages**

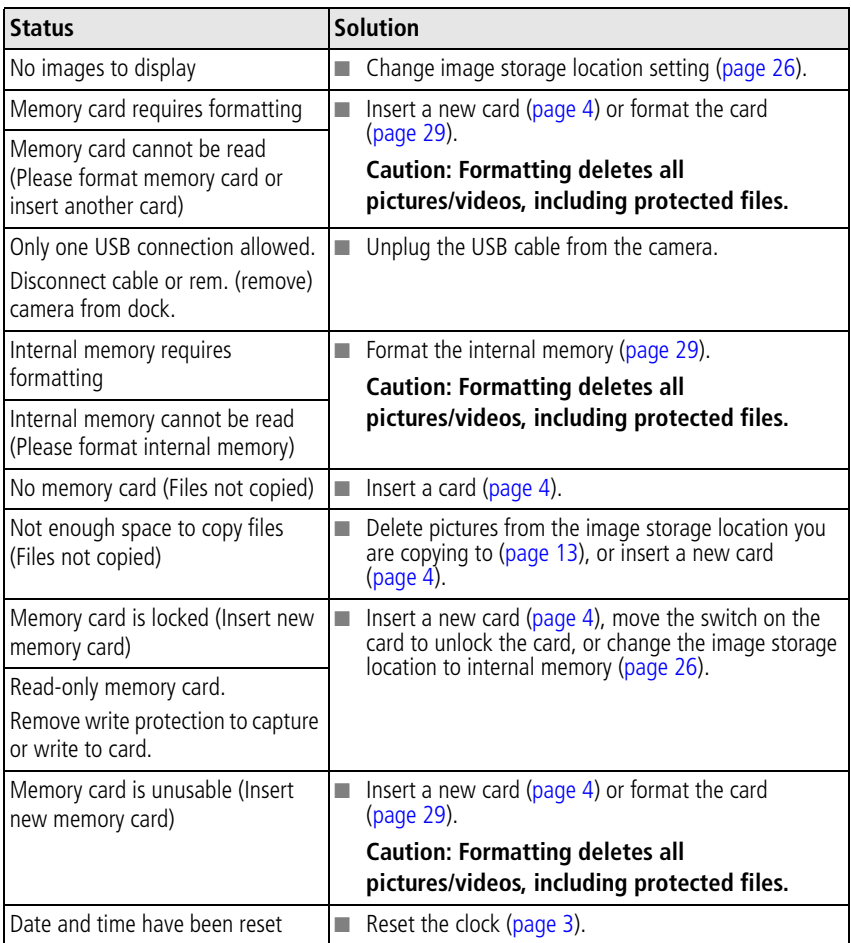

*www.kodak.com/go/support* 39

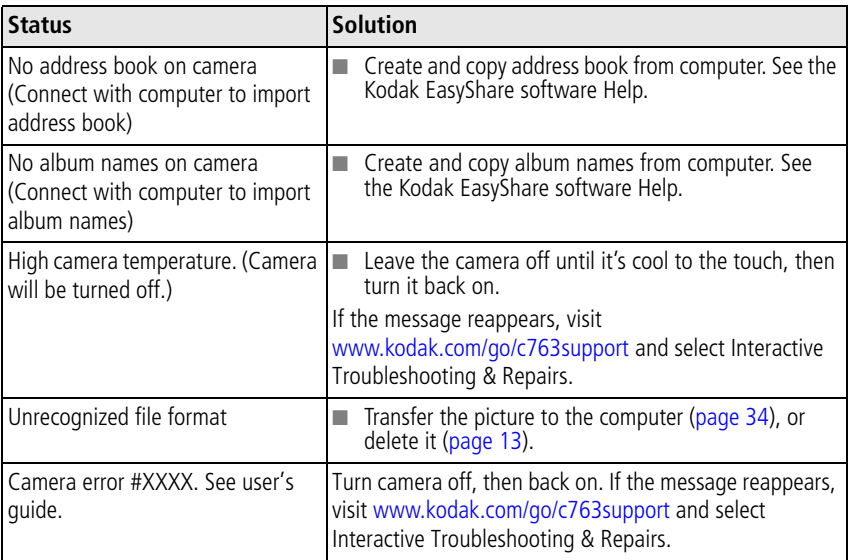

40 *www.kodak.com/go/support*

# <span id="page-46-0"></span>**7 Getting help**

### **Camera**

<span id="page-46-2"></span><span id="page-46-1"></span>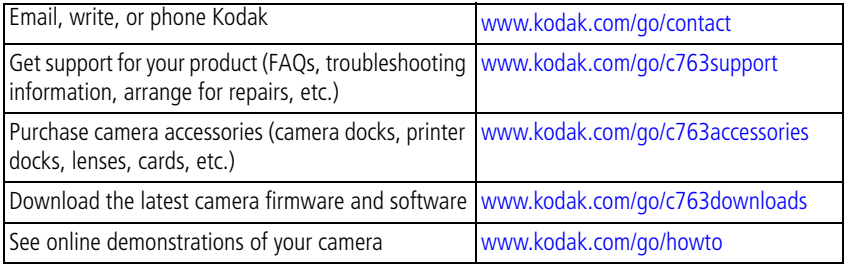

### **Software**

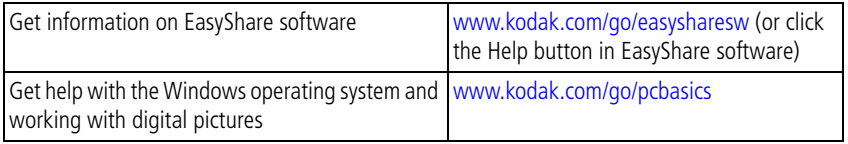

### **Other**

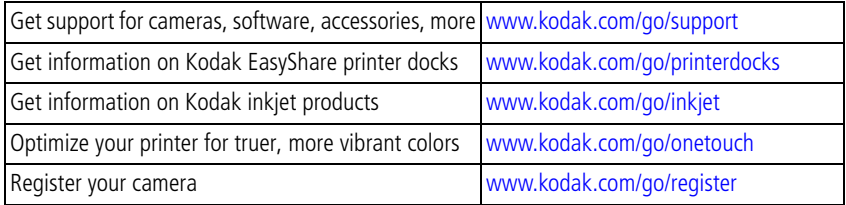

*www.kodak.com/go/support* 41

### *Getting help*

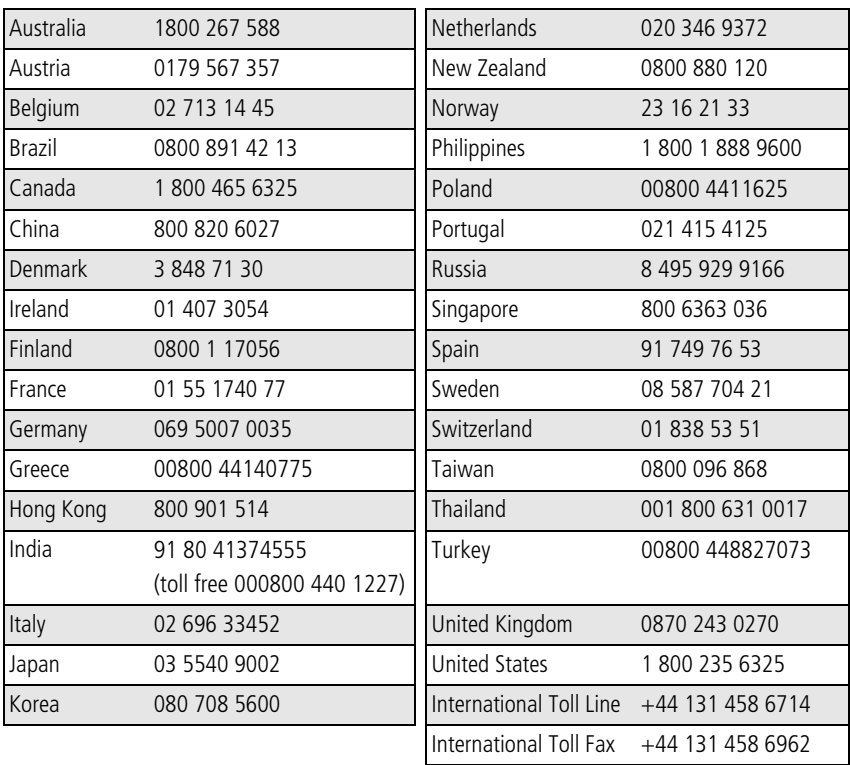

<span id="page-47-0"></span>NOTE: If you have questions concerning this product, you may speak with Kodak customer support.

42 *www.kodak.com/go/support*

# <span id="page-48-3"></span><span id="page-48-0"></span>**8 Appendix**

# <span id="page-48-4"></span><span id="page-48-1"></span>**Camera specifications**

For more specifications, visit [www.kodak.com/go/c763support.](http://www.kodak.com/go/c763support)

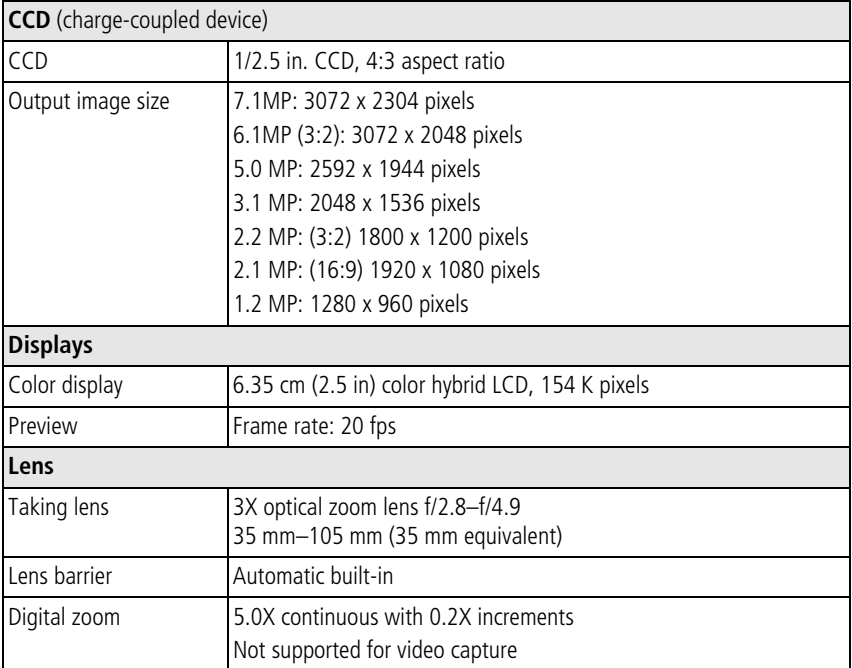

<span id="page-48-2"></span>*www.kodak.com/go/support*  $\binom{F}{k}$  43

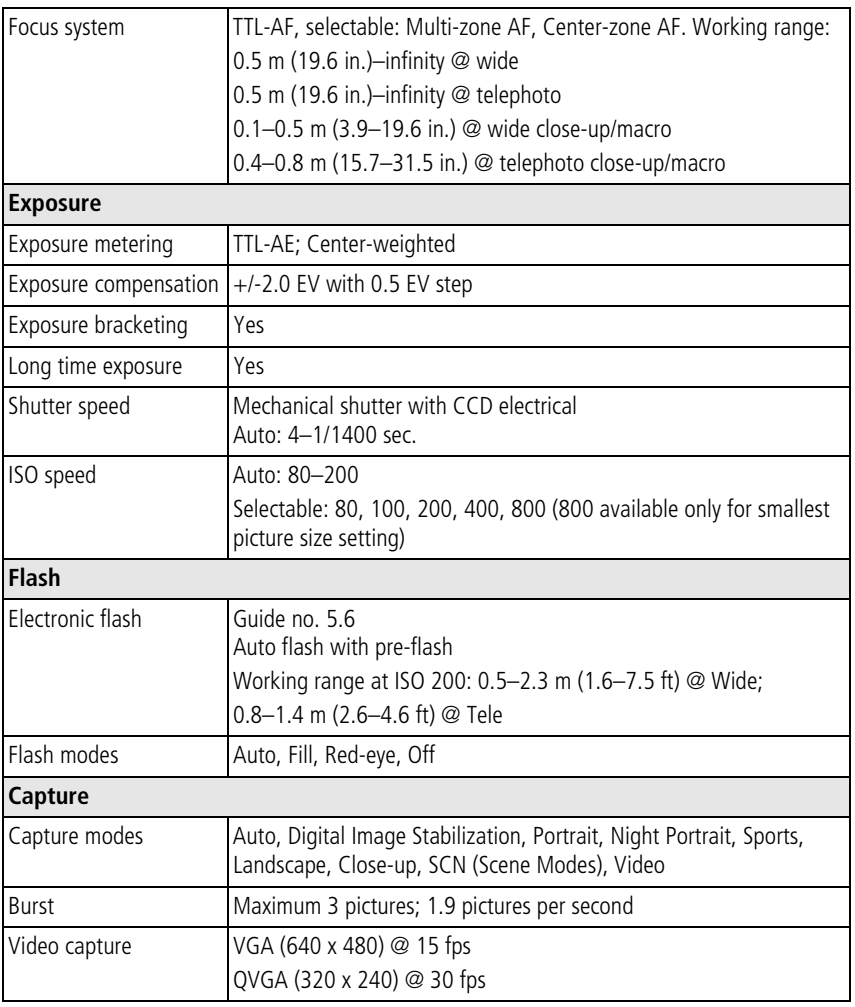

<span id="page-49-0"></span>44 *www.kodak.com/go/support*

<span id="page-50-0"></span>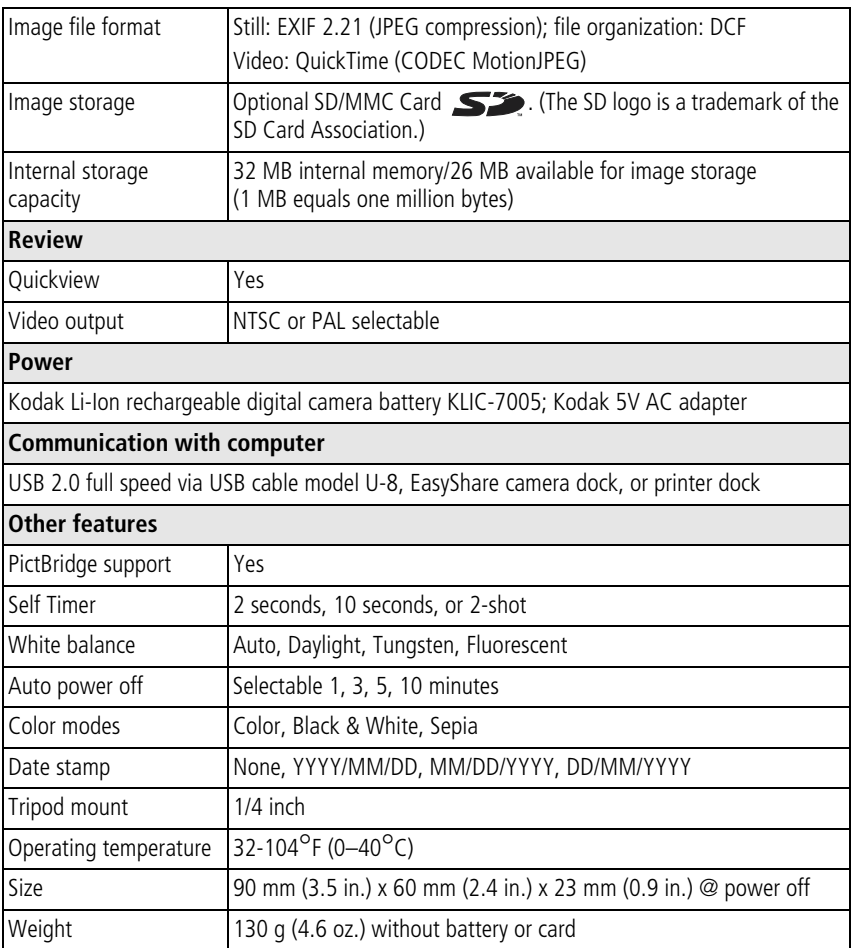

*www.kodak.com/go/support* 45

# <span id="page-51-2"></span><span id="page-51-0"></span>**Care and maintenance**

- If you suspect water has gotten inside the camera, remove the battery and card. Allow all components to air-dry for at least 24 hours before using the camera.
- $\blacksquare$  Blow gently on the lens or LCD to remove dust and dirt. Wipe gently with a soft, lint-free cloth or an untreated lens-cleaning tissue. Do not use cleaning solutions unless designed specifically for camera lenses. Do not allow chemicals, such as suntan lotion, to contact painted surfaces.
- Service agreements may be available in your country. Contact a dealer of Kodak products for more information.
- For digital camera disposal or recycling information, contact your local authorities. In the US, visit the Electronics Industry Alliance Web site at [www.eiae.org](http://www.eiae.org) or [www.kodak.com/go/c763support](http://www.kodak.com/go/c763support)

# <span id="page-51-1"></span>**Important safety instructions**

# <span id="page-51-4"></span><span id="page-51-3"></span>**CAUTION:**

**Do not disassemble this product; there are no user-serviceable parts inside. Refer servicing to qualified service personnel. Kodak AC adapters and battery chargers are intended for indoor use only. The use of controls, adjustments, or procedures other than those specified herein may result in exposure to shock and/or electrical or mechanical hazards. If the LCD breaks, do not touch the glass or liquid. Contact Kodak customer support.**

- The use of an accessory that is not recommended by Kodak may cause fire, electric shock, or injury. For approved accessories, visit [www.kodak/go/accessories](http://www.kodak.com/go/accessories).
- Use only a USB-certified computer equipped with a current-limiting motherboard. Contact your computer manufacturer if you have questions.
- $\blacksquare$  If using this product in an airplane, observe all instructions of the airline.
- When removing the battery, allow it to cool; it may be hot.
- Follow all warnings and instructions supplied by the battery manufacturer.

46 *www.kodak.com/go/support*

- Use only batteries approved for this product to avoid risk of explosion.
- Keep batteries out of the reach of children.
- Do not allow batteries to touch metal objects, including coins. Otherwise, a battery may short circuit, discharge energy, become hot, or leak.
- Do not disassemble, install backward, or expose batteries to liquid, moisture, fire, or extreme temperature.
- Remove the battery when the product is stored for an extended period of time. In the unlikely event that battery fluid leaks inside the product, contact Kodak customer support.
- $\blacksquare$  In the unlikely event that battery fluid leaks onto your skin, wash immediately with water and contact your local health provider. For additional health-related information, contact your local Kodak customer support.
- Dispose of batteries according to local and national regulations. Visit [www.kodak.com/go/kes.](http://www.kodak.com/go/kes)
- Do not charge non-rechargeable batteries.

For more information on batteries, visit [www.kodak.com/go/batterytypes.](http://www.kodak.com/go/batterytypes)

# <span id="page-52-0"></span>**Upgrading your software and firmware**

Download the latest versions of the software included on the Kodak EasyShare software CD and the camera firmware (the software that runs on the camera). See [www.kodak.com/go/c763downloads.](http://www.kodak.com/go/c763downloads)

# <span id="page-52-3"></span><span id="page-52-1"></span>**Storage capacities**

The LCD displays the approximate number of pictures (or minutes/seconds of video) remaining. For average SD card capacities, visit [www.kodak.com/go/memory](http://www.kodak.com/go/memory) (and click the SD card). Actual storage capacity varies depending on subject composition, card size, and other factors. You may be able to store more or fewer pictures and videos. Favorites take up additional space in internal memory.

*www.kodak.com/go/support* GeV and CEN 47

<span id="page-52-2"></span>

# <span id="page-53-4"></span><span id="page-53-0"></span>**Battery life**

0 500 Battery life per CIPA testing method (Approx. number of pictures in Auto Kodak Li-Ion rechargeable 200-300 digital camera battery KLIC-7005

<span id="page-53-5"></span><span id="page-53-3"></span>mode, using 128 MB SD card.). Actual life may vary based on usage.

For acceptable battery life, and to make sure your camera operates dependably, use the batteries listed.

# <span id="page-53-2"></span>**Extending battery life**

- Use power-saving features [\(see page 30](#page-35-1)). Limit activities such as reviewing pictures/videos on the LCD.
- Dirt on the battery contacts can affect battery life. Wipe the contacts with a clean, dry cloth before loading the battery in the camera.
- Battery performance is reduced at temperatures below  $41^{\circ}$  F (5<sup>o</sup> C). When using your camera in cold weather, carry spare batteries and keep them warm. Do not discard cold batteries that do not work; when they return to room temperature, they may be usable.

# <span id="page-53-6"></span><span id="page-53-1"></span>**Limited warranty**

Kodak warrants Kodak consumer electronic products and accessories ("Products"), excluding batteries, to be free from malfunctions and defects in both materials and workmanship for one year from the date of purchase. Retain the original dated sales receipt. Proof of the date of purchase will be required with any request for warranty repair.

#### **Limited warranty coverage**

Warranty service is only available from within the country where the Products were originally purchased. You may be required to ship Products, at your expense, to the authorized service facility for the country where the Products were purchased.

48 *www.kodak.com/go/support*

Kodak will repair or replace Products if they fail to function properly during the warranty period, subject to any conditions and/or limitations stated herein. Warranty service will include all labor as well as any necessary adjustments and/or replacement parts. If Kodak is unable to repair or replace a Product, Kodak will, at its option, refund the purchase price paid for the Product provided the Product has been returned to Kodak along with proof of the purchase price paid. Repair, replacement, or refund of the purchase price are the sole remedies under the warranty. If replacement parts are used in making repairs, those parts may be remanufactured, or may contain remanufactured materials. If it is necessary to replace the entire Product, it may be replaced with a remanufactured Product. Remanufactured Products, parts and materials are warranted for the remaining warranty term of the original Product, or 90 days after the date of repair or replacement, whichever is longer.

#### **Limitations**

This warranty does not cover circumstances beyond Kodak's control. This warranty does not apply when failure is due to shipping damage, accident, alteration, modification, unauthorized service, misuse, abuse, use with incompatible accessories or attachments (such as third party ink or ink tanks), failure to follow Kodak's operation, maintenance or repacking instructions, failure to use items supplied by Kodak (such as adapters and cables), or claims made after the duration of this warranty. Kodak makes no other express or implied warranty for this product, and disclaims the implied warranties of merchantability and fitness for a particular purpose. In the event that the exclusion of any implied warranty is ineffective under the law, the duration of the implied warranty will be one year from the purchase date or such longer period as required by law. The option of repair, replacement, or refund is Kodak's only obligation. Kodak will not be responsible for any special, consequential or incidental damages resulting from the sale, purchase, or use of this product regardless of the cause. Liability for any special, consequential or incidental damages (including but not limited to loss of revenue or profit, downtime costs, loss of the use of the equipment, cost of substitute equipment, facilities or services, or claims of your customers for such damages resulting from the purchase, use, or failure of the Product), regardless of cause or for breach of any written or implied warranty is expressly disclaimed.

www.kodak.com/go/support **49** and 49

#### **Your rights**

Some states or jurisdictions do not allow exclusion or limitation of incidental or consequential damages, so the above limitation or exclusion may not apply to you. Some states or jurisdictions do not allow limitations on how long an implied warranty lasts, so the above limitation may not apply to you. This warranty gives you specific rights, and you may have other rights which vary from state to state or by jurisdiction.

### **Outside the United States and Canada**

In countries other than the United States and Canada, the terms and conditions of this warranty may be different. Unless a specific Kodak warranty is communicated to the purchaser in writing by a Kodak company, no warranty or liability exists beyond any minimum requirements imposed by law, even though defect, damage, or loss may be by negligence or other act.

# <span id="page-55-0"></span>**Regulatory compliance**

# **FCC compliance and advisory**

<span id="page-55-1"></span>Kodak EasyShare C763 zoom digital camera

This equipment has been tested and found to comply with the limits for a Class B digital device, pursuant to Part 15 of the FCC Rules. These limits are designed to provide reasonable protection against harmful interference in a residential installation.

This equipment generates, uses, and can radiate radio frequency energy and, if not installed or used in accordance with the instructions, may cause harmful interference to radio communications. However, there is no guarantee that interference will not occur in a particular installation.

If this equipment does cause harmful interference to radio or television reception, which can be determined by turning the equipment off and on, the user is encouraged to try to correct the interference by one or more of the following measures: 1) reorient or relocate the receiving antenna; 2) increase the separation between the equipment and the receiver; 3) connect the equipment to an outlet on a circuit different from that to which the receiver is connected; 4) consult the dealer or an experienced radio/TV technician for additional suggestions.

Any changes or modifications not expressly approved by the party responsible for compliance could void the user's authority to operate the equipment. Where shielded interface cables have been provided with the product or specified additional components or accessories elsewhere defined to be used with the installation of the product, they must be used in order to ensure compliance with FCC regulation.

# **Australian C-Tick**

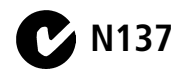

## **Canadian DOC statement**

**DOC Class B Compliance—**This Class B digital apparatus complies with Canadian ICES-003.

**Observation des normes-Classe B—**Cet appareil numérique de la classe B est conforme à la norme NMB-003 du Canada.

# **Waste Electrical and Electronic Equipment labeling**

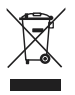

<span id="page-57-0"></span>In the European Union, do not discard this product as unsorted municipal waste. Contact your local authorities or go to [www.kodak.com/go/recycle](http://www.kodak.com/go/recycle) for recycling program information.

# **Korean Class B ITE**

이 기기는 가정용으로 전자파적함등록을 한 기기로서 주거지역에서는 꿀론 │모든 지역에서 사용할 수 있습니다

# **VCCI Class B ITE**

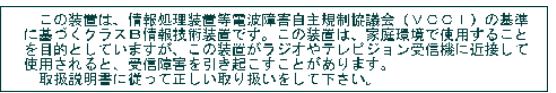

# **China RoHS**

#### 环保使用期限(EPUP)

在中国大陆,该值表示产品中存在的任何危险物质不得释放,以免危及人身健康、财产或环境的时间期限(以年计)。该值根据操作说 明中所规定的产品正常使用而定。

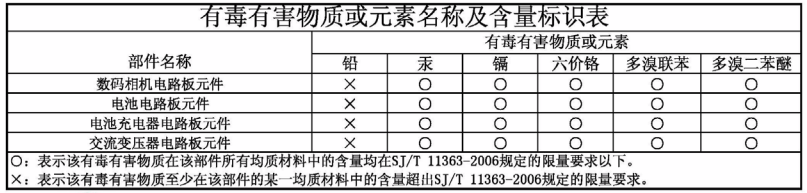

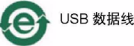

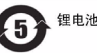

# **Russian GOST-R**

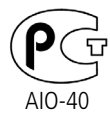

Eastman Kodak Company

Rochester, NY 14650

Фотокамера изготовлена в Китае; остальные элементы -

в соответствии с маркировкой.

52 *www.kodak.com/go/support*

# **Index 11**

## **A**

[about picture, video, 24](#page-29-1) [about this camera, 31](#page-36-1) [accessories, 34](#page-39-1) [battery, 48](#page-53-3) [buying, 41](#page-46-1) [printer dock, 35](#page-40-2) [SD/MMC card, 4](#page-9-1) album [set, 28](#page-33-1) [tagging pictures, 22](#page-27-1) [appendix, 43](#page-48-3) [auto, 8](#page-13-1) [flash, 10](#page-15-1) [focus framing marks, 6](#page-11-0)

#### **B**

[backlight, 9](#page-14-1) battery [expected life, 48](#page-53-4) [extending life, 48](#page-53-5) [loading, 2](#page-7-2) [type, 45](#page-50-0) [battery compartment, ii](#page-3-0) [beach, 9](#page-14-2) [blur, 25](#page-30-1) [blur warning, 30](#page-35-2) [burst, using, 32](#page-37-2) button [delete, 6](#page-11-1) [flash, 10](#page-15-1) [shutter, i](#page-2-0)

[zoom, 7](#page-12-1)

#### **C**

cable [USB, 34](#page-39-2) camera screen [error messages, 39](#page-44-0) [camera sounds, 29](#page-34-2) [care and maintenance, 46](#page-51-2) [children, 9](#page-14-3) [clock, setting, 3](#page-8-1) [close-up, 8](#page-13-2) [color mode, 28](#page-33-2) [compatibility, dock, 37](#page-42-1) copy pictures [card to memory, 23](#page-28-1) [memory to card, 23](#page-28-1) [to computer, 33](#page-38-2) [cropping pictures, 14](#page-19-3) [customer support, 42](#page-47-0) [customizing camera settings, 29](#page-34-3)

#### **D**

[date setting, 3](#page-8-1) [date stamp, 30](#page-35-3) [DC-in, ii](#page-3-1) deleting [during quickview, 6](#page-11-1) [pictures, videos, 13](#page-18-3) [digital image stabilization, 8](#page-13-3) [digital zoom, using, 7](#page-12-2) [displaying slide show, 14](#page-19-4)

*www.kodak.com/go/support* 53

[disposal, recycling, 46,](#page-51-3) [52](#page-57-0) dock [compatibility, 37](#page-42-1) [connector, ii](#page-3-2) [printer, 35](#page-40-2) [doing more with your camera, 26](#page-31-2) [download pictures, 33](#page-38-2)

### **E**

[emailing pictures, videos, 17](#page-22-1) [error messages, 39](#page-44-0) [expected battery life, 48](#page-53-4) exposure [bracketing, 26](#page-31-3) [compensation, 27,](#page-32-1) [31](#page-36-2) [long time, 28](#page-33-3)

### **F**

favorites [removing, 20](#page-25-1) [settings, 20](#page-25-2) [tagging, 19](#page-24-2) [fill flash, 10](#page-15-2) [fireworks, 9](#page-14-4) [firmware, upgrading, 47](#page-52-2) flash [fill, 10](#page-15-2) [off, 10](#page-15-3) [red-eye, 10](#page-15-4) [settings, 10](#page-15-1) focus [framing marks, 6](#page-11-0) [zone, 28](#page-33-4) [format, 31](#page-36-3)

#### **G**

[guidelines, battery, 48](#page-53-3)

#### **H**

[help, 38](#page-43-1)

#### **I**

icons [blur, 25](#page-30-1) [mode dial, 8](#page-13-4) [picture-taking, 11](#page-16-1) [reviewing pictures, 24](#page-29-2) [image storage, 28](#page-33-0) information [about pictures, videos, 24](#page-29-1) installing [battery, 2](#page-7-2) [SD/MMC card, 4](#page-9-1) [software, 33](#page-38-3) internal memory [storage capacity, 47](#page-52-3) [interval, slide show, 15](#page-20-0)

#### **K**

Kodak EasyShare software [installing, 33](#page-38-3) [upgrading, 47](#page-52-2)

#### **L**

[landscape, 8](#page-13-5) [LCD, ii](#page-3-3) [reviewing pictures, 12](#page-17-2) [reviewing videos, 12](#page-17-2) lens [cleaning lens, 46](#page-51-2)

54 *www.kodak.com/go/support*

loading [battery, 2](#page-7-2) [SD/MMC card, 4](#page-9-1) [software, 33](#page-38-3) [long time exposure, 28](#page-33-3) [loop, slide show, 15](#page-20-1)

#### **M**

[Mac OS, installing software, 33](#page-38-4) [magnify a picture, 12](#page-17-3) [maintenance, camera, 46](#page-51-2) memory [inserting card, 4](#page-9-1) [mode dial, 8](#page-13-4) modes [auto, 8](#page-13-1) [backlight, 9](#page-14-1) [beach, 9](#page-14-2) [children, 9](#page-14-3) [close-up, 8](#page-13-2) [digital image stabilization, 8](#page-13-3) [fireworks, 9](#page-14-4) [landscape, 8](#page-13-5) [night portrait, 8](#page-13-6) [party, 9](#page-14-5) [portrait, 8](#page-13-7) [SCN, 8](#page-13-8) [self-portrait, 9](#page-14-6) [snow, 9](#page-14-7) [sports, 8](#page-13-9) [multi-up, 16](#page-21-3)

#### **N**

[night portrait, 8](#page-13-6)

*www.kodak.com/go/support* 55

#### **O**

[online prints, ordering, 37](#page-42-2) [optical zoom, 7](#page-12-1)

## **P**

[party, 9](#page-14-5) [PictBridge enabled printer, 35](#page-40-3) [picture size, 27](#page-32-0) pictures [copying, 23](#page-28-1) [cropping, 14](#page-19-3) [deleting, 13](#page-18-3) [emailing tagged, 17](#page-22-1) [printing, 36](#page-41-0) [protecting, 13](#page-18-4) [reviewing, 12](#page-17-2) [tagging, 22](#page-27-1) [taking, modes, 8](#page-13-4) [transfer, 33](#page-38-2) [playing a video, 12](#page-17-4) [portrait, 8](#page-13-7) power [camera, 2](#page-7-3) [printer dock, 35](#page-40-2) printing [from a card, 37](#page-42-3) [from computer, 36](#page-41-0) [order online, 37](#page-42-2) [PictBridge technology, 35](#page-40-3) [tagged pictures, 37](#page-42-3) [with EasyShare printer dock, 35](#page-40-2) [problem-solving, 38](#page-43-1) [protecting pictures, videos, 13](#page-18-4)

### **Q**

quickview [using, 6](#page-11-1)

#### **R**

[ready light, ii](#page-3-4) [recycling, disposal, 46,](#page-51-3) [52](#page-57-0) [red-eye, flash, 10](#page-15-4) [regulatory information, 50](#page-55-1) [removing favorites, 20](#page-25-1) [repair, 41](#page-46-2) [return, 29](#page-34-4) reviewing pictures/videos [as you take them, 6](#page-11-1) [LCD, 12](#page-17-2) [slide show, 14](#page-19-4) [running slide show, 14](#page-19-4)

#### **S**

[safety, 46](#page-51-4) [scene \(SCN\) modes, 9](#page-14-8) [SCN, 8](#page-13-8) SD/MMC card [inserting, 4](#page-9-1) [printing from, 37](#page-42-3) [storage capacities, 47](#page-52-3) [self-portrait, 9](#page-14-6) [self-timer, 26](#page-31-4) [self-timer/video light, i](#page-2-1) [service and support telephone](#page-47-0)  numbers, 42 setting [about, 31](#page-36-1) [album, 28](#page-33-1)

[blur warning, 30](#page-35-2) [camera sounds, 29](#page-34-2) [color mode, 28](#page-33-2) [date and time, 3](#page-8-1) [date stamp, 30](#page-35-3) [exposure bracketing, 26](#page-31-3) [exposure compensation, 27](#page-32-1) [flash, 10](#page-15-1) [focus zone, 28](#page-33-4) [image storage, 28](#page-33-0) [long time exposure, 28](#page-33-3) [picture size, 27](#page-32-0) [picture taking mode, 8](#page-13-4) [return, 29](#page-34-4) [self-timer, 26](#page-31-4) [sound volume, 29](#page-34-5) [video date display, 30](#page-35-4) [video out, 30](#page-35-5) [video size, 29](#page-34-6) [white balance, 27](#page-32-2) [setup menu, using, 29](#page-34-3) [shaking hand, 25](#page-30-1) [sharing pictures, videos, 16](#page-21-4) [shutter button, i](#page-2-0) slide show [continuous loop, 15](#page-20-1) [interval, 15](#page-20-0) [running, 14](#page-19-4) [snow, 9](#page-14-7) software [installing, 33](#page-38-3) [upgrading, 47](#page-52-2) [sound volume, 29](#page-34-5) [sounds, 29](#page-34-2)

56 *www.kodak.com/go/support*

[specifications, camera, 43](#page-48-4) [sports, 8](#page-13-9) status [blur, 25](#page-30-1) [storage capacities, 47](#page-52-3) [strap, carry, 1](#page-6-3) [support, technical, 42](#page-47-0)

## **T**

tagging [favorites, 19](#page-24-2) [for albums, 22](#page-27-1) [for email, 17](#page-22-1) [for print, 17](#page-22-2) [taking a picture, 5](#page-10-3) [taking a video, 5](#page-10-4) [telephone support, 42](#page-47-0) [time, setting, 3](#page-8-1) tips [battery guidelines, 48](#page-53-3) [care & maintenance, 46](#page-51-2) [transferring pictures, videos, 33](#page-38-2) [trash can, deleting, 6](#page-11-1) [tripod socket, ii](#page-3-5) [troubleshooting, 38](#page-43-1) camera/computer [communications, 38](#page-43-2) [error messages, 39](#page-44-0) [turning camera on and off, 2](#page-7-3)

#### **U**

[undelete, 13](#page-18-5) [undo, 13](#page-18-5) [upgrading software, firmware, 47](#page-52-2) [USB cable, 34](#page-39-2)

#### **V**

video [copying, 23](#page-28-1) [date display, 30](#page-35-4) [out, 30](#page-35-5) [playback, 12](#page-17-4) [protecting, 13](#page-18-4) [size, 29](#page-34-6) [viewing, 12](#page-17-2) videos [deleting, 13](#page-18-3) [emailing tagged, 17](#page-22-1) [transfer, 33](#page-38-2) viewing [by multi-up, 16](#page-21-3) [picture, after taking, 12](#page-17-2) [volume, 29](#page-34-5)

#### **W**

[warranty, 48](#page-53-6) [WEEE, 52](#page-57-0) [white balance, 27](#page-32-2) [Windows OS, installing software, 33](#page-38-5)

#### **Z**

zoom [digital, 7](#page-12-2) [optical, 7](#page-12-1)

*www.kodak.com/go/support* 57

Free Manuals Download Website [http://myh66.com](http://myh66.com/) [http://usermanuals.us](http://usermanuals.us/) [http://www.somanuals.com](http://www.somanuals.com/) [http://www.4manuals.cc](http://www.4manuals.cc/) [http://www.manual-lib.com](http://www.manual-lib.com/) [http://www.404manual.com](http://www.404manual.com/) [http://www.luxmanual.com](http://www.luxmanual.com/) [http://aubethermostatmanual.com](http://aubethermostatmanual.com/) Golf course search by state [http://golfingnear.com](http://www.golfingnear.com/)

Email search by domain

[http://emailbydomain.com](http://emailbydomain.com/) Auto manuals search

[http://auto.somanuals.com](http://auto.somanuals.com/) TV manuals search

[http://tv.somanuals.com](http://tv.somanuals.com/)